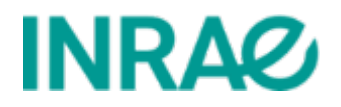

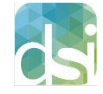

Direction des systèmes d'information Département SolApp – Service SIIC

# Éditeur de texte

# eZplatform – version 2.5

Mise à jour : 07/11/2024

Rédaction : Chantal Goya, Pascal Chavigny

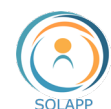

# Table des matières

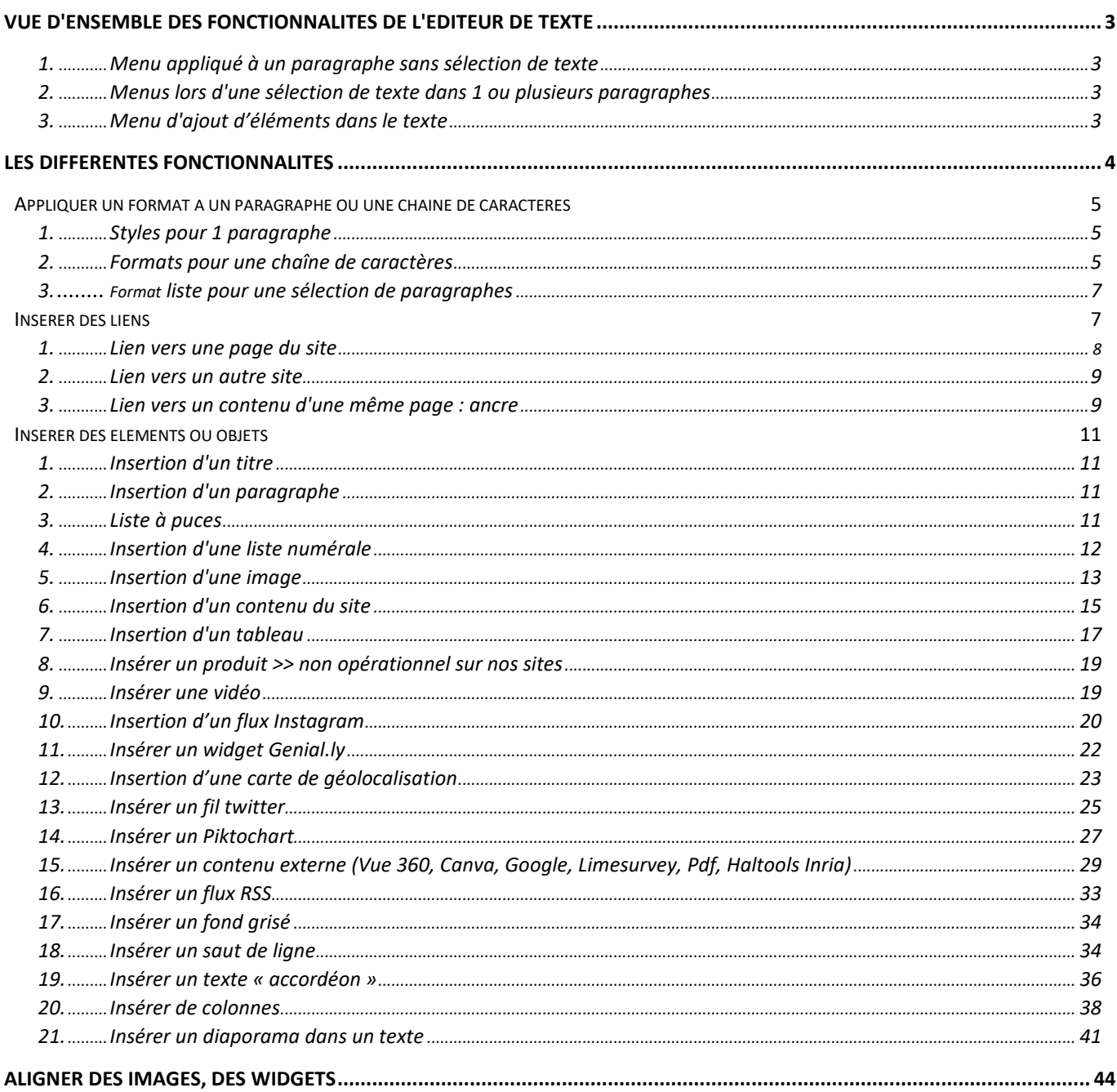

 $\overline{a}$ 

# <span id="page-2-0"></span>Vue d'ensemble des fonctionnalités de l'éditeur de texte

Dans les formulaires de saisie et pour les champs "texte riche", plusieurs menus sont disponibles suivant le contexte. Pour rappel : les champs "titre", "titre court", "sous-titre" et "chapeau" ne sont pas des champs de type texte riche.

<span id="page-2-1"></span>**1. Menu appliqué à un paragraphe sans sélection de texte**

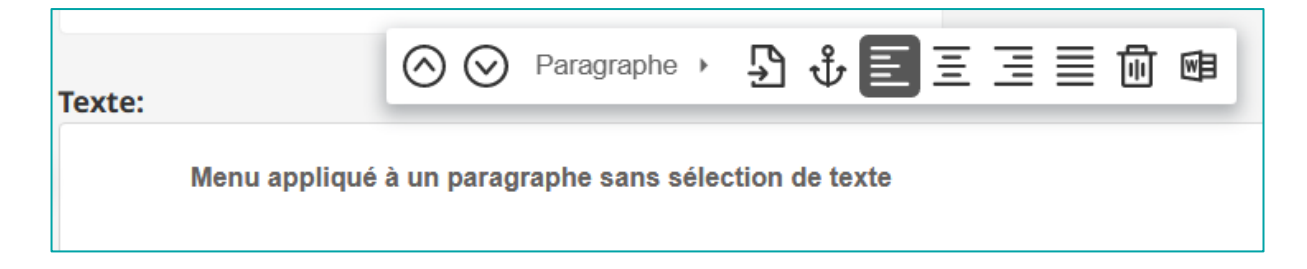

<span id="page-2-2"></span>**2. Menus lors d'une sélection de texte dans 1 ou plusieurs paragraphes**

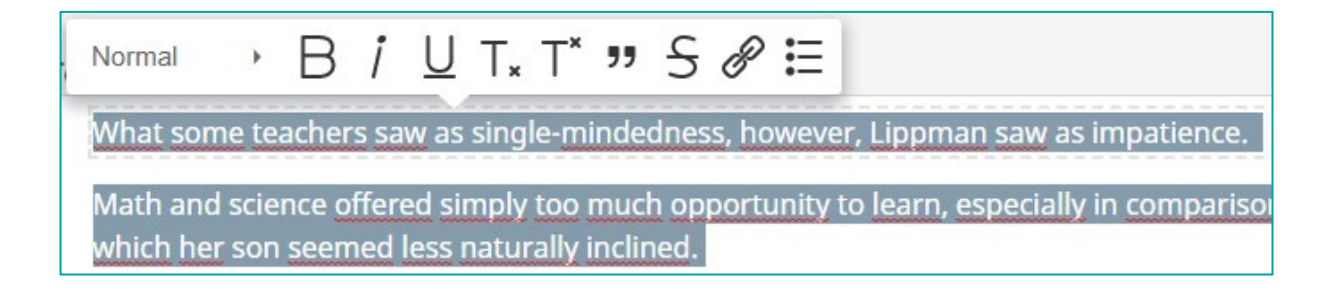

# <span id="page-2-3"></span>**3. Menu d'ajout d'éléments dans le texte**

Cliquer sur 'icône plus pour accéder à ce menu d'ajout d'éléments

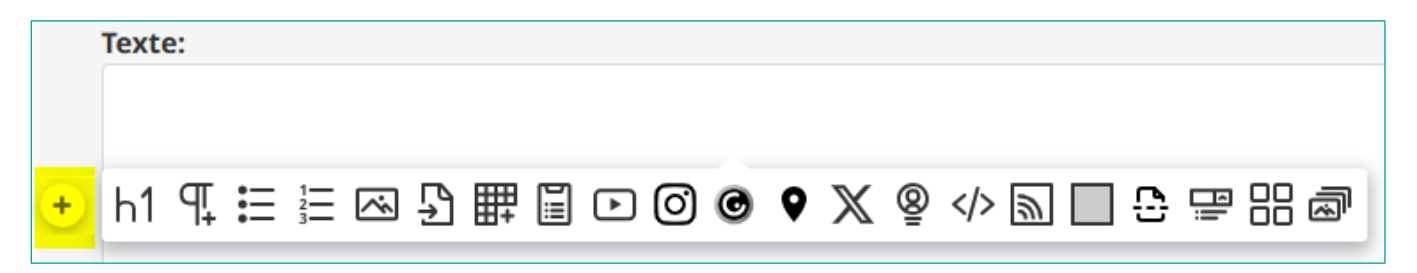

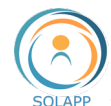

# <span id="page-3-0"></span>Les différentes fonctionnalités

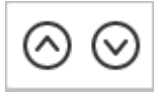

Modifier l'ordre des paragraphes

Un paragraphe peut contenir du texte, des images, des fichiers à télécharger, des widgets.

Il est symbolisé par des pointillés :

Quare hoc guidem praeceptum, cuiuscumque est, ad tollendam amicitiam valet; illud potius praecipiendum fuit, ut eam diligentiam adhiberemus

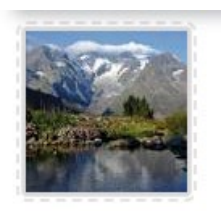

En positionnant le curseur dans un paragraphe (sans sélection de chaîne de caractères), vous pouvez, déplacer **un** paragraphe vers le haut ou vers le bas.

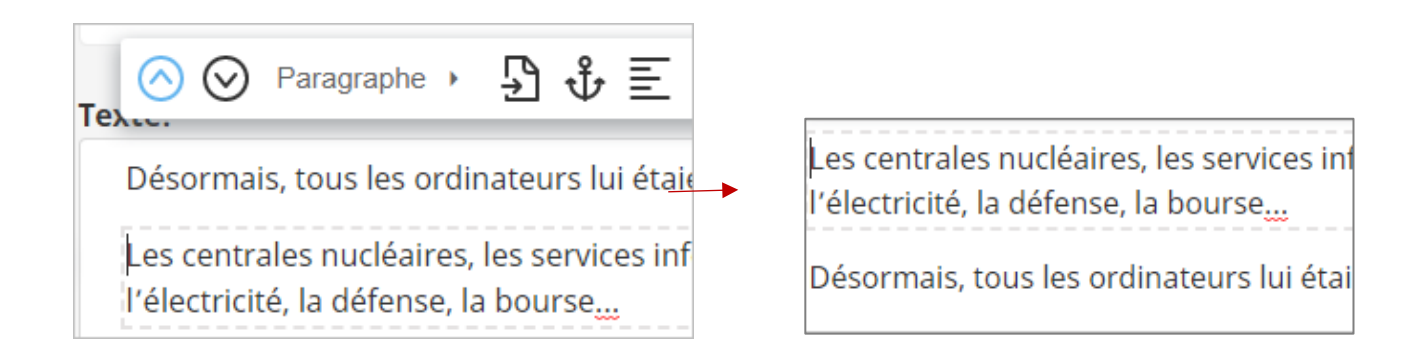

Une liste à puces ou numérale étant contenue dans un paragraphe, c'est l'ensemble de la liste qui sera déplacé

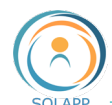

# <span id="page-4-0"></span>Appliquer un format à un paragraphe ou une chaîne de caractères

Selon le contexte deux types de menus sont proposés pour mettre en forme votre texte

# <span id="page-4-1"></span>**1. Styles pour 1 paragraphe**

Le style s'applique au texte d'un paragraphe. Rappel : ne pas sélectionner de texte dans ce paragraphe.

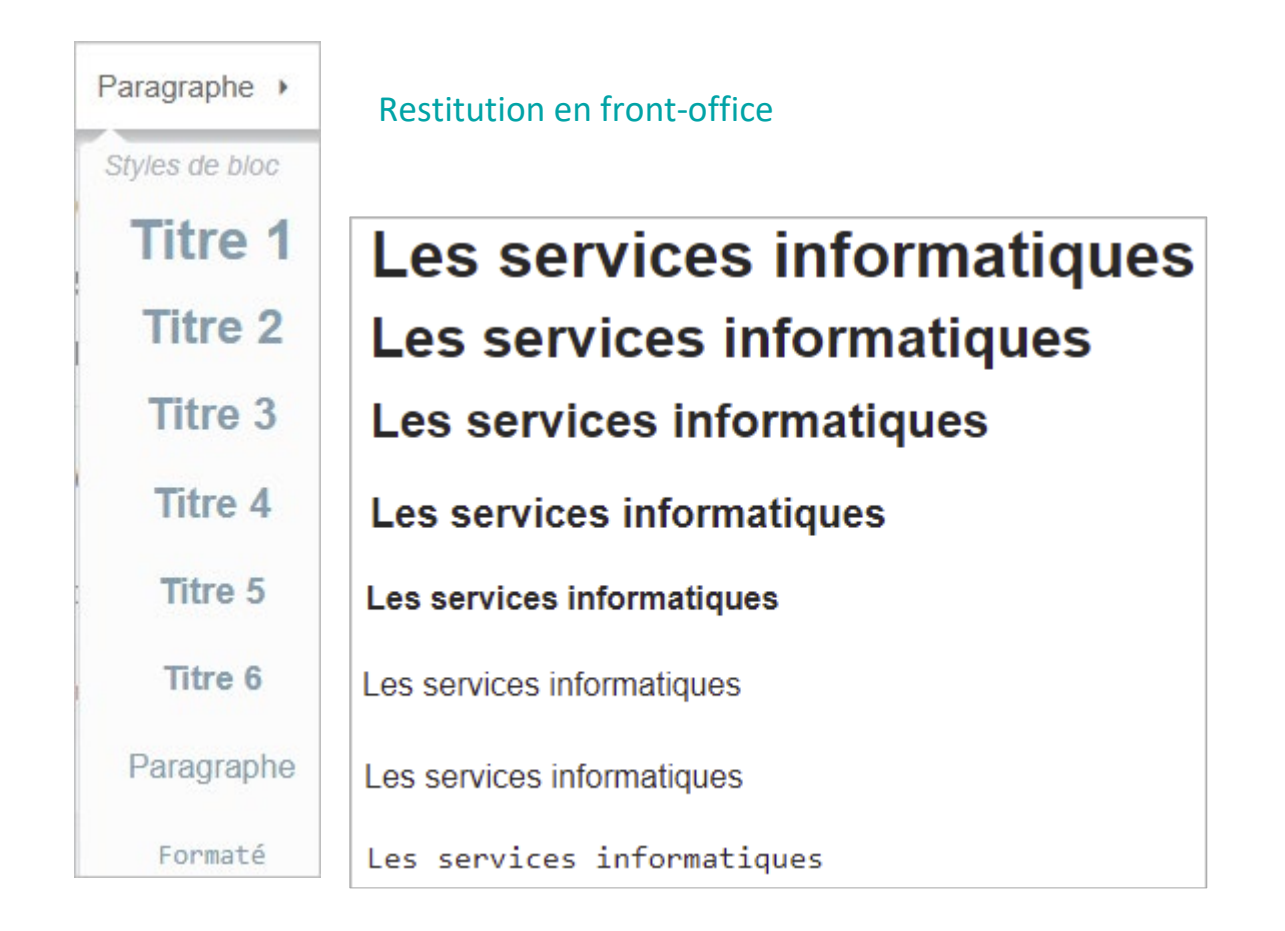

# <span id="page-4-2"></span>**2. Formats pour une chaîne de caractères**

Un ou des styles peuvent s'appliquer pour une sélection de caractères

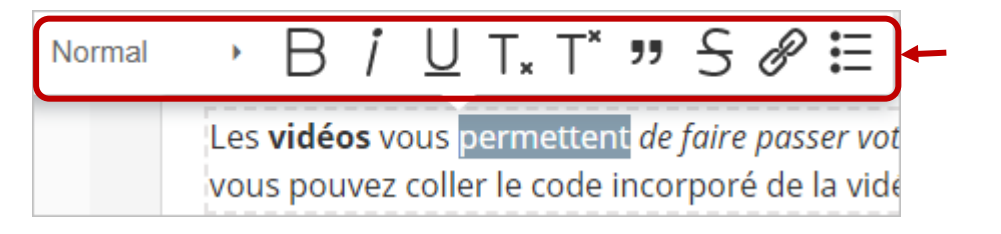

Menu qui s'affiche à la sélection d'une chaine de tè tè tè tè tè

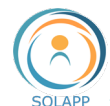

Menu déroulant : valeur "Normal" pour effacer tout style

Les restitutions en front office pour chaque bouton

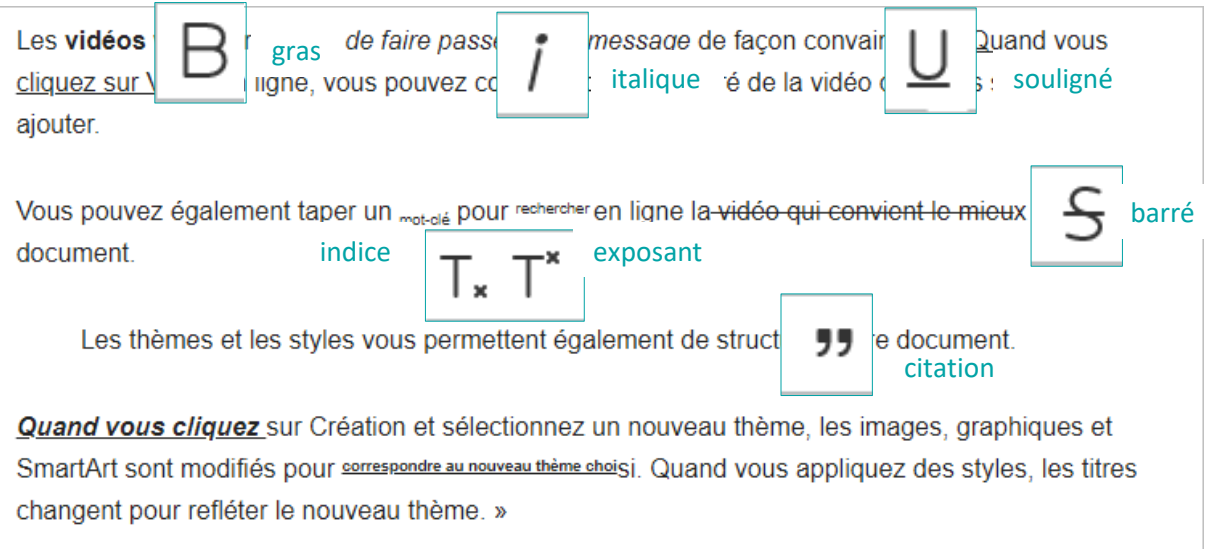

À noter : Le retrait d'un paragraphe, bouton "citation", s'applique sur l'intégralité du paragraphe après sélection d'une chaîne de caractère

Vous pouvez **combiner plusieurs boutons** pour un effet plus pertinent.

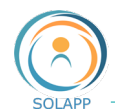

# <span id="page-6-0"></span>**3. Format liste pour une sélection de paragraphes**

• APRES SELECTION DE PARAGRAPHES

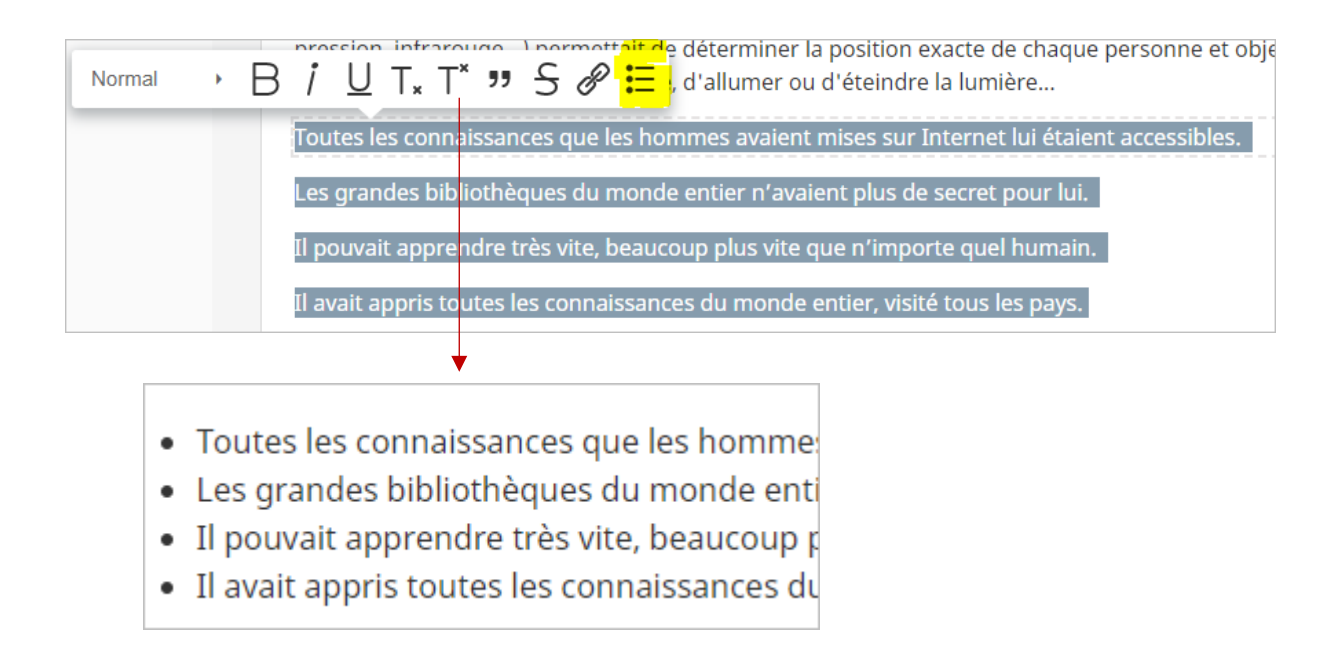

# •

CREATION D'UNE SOUS-LISTE

Créez une liste à un seul niveau puis, sélectionnez une ou plusieurs entrées à l'endroit où vous voulez créer votre sous-liste et cliquez sur la touche "Tabulation" de votre clavier.

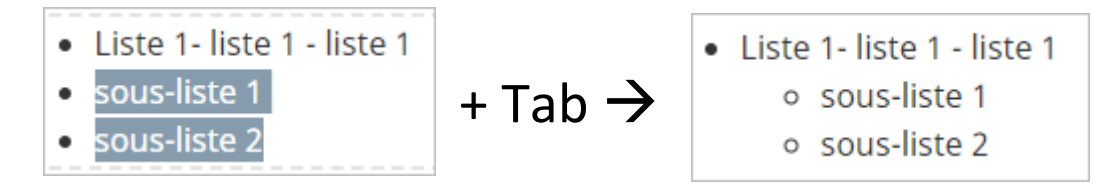

Vous pouvez créer plusieurs niveaux de listes.

*<sup>À</sup> noter* : pour l'instant 1 seul type de puce restitué en front office = •

SUPPRIMER UN NIVEAU DE LISTE

Sélectionnez les entrées puis cliquez sur les touches "Maj" + Tab

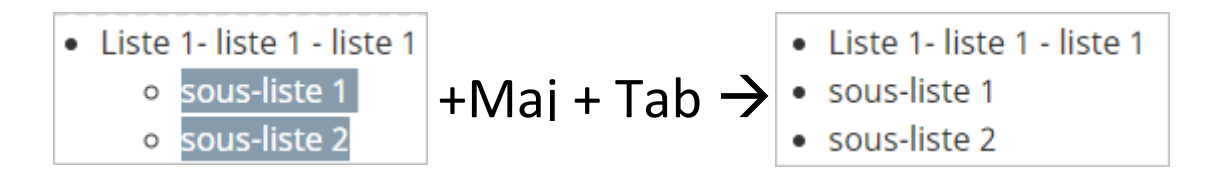

# <span id="page-6-1"></span>Insérer des liens

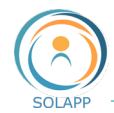

### <span id="page-7-0"></span>**1. Lien vers une page du site**

Pour faire un lien à partir d'une chaîne de caractères ou d'une image vers une page du site.

Sélectionnez du texte ou une image (en cliquant sur cette image) puis l'icône "Chainon" dans le menu

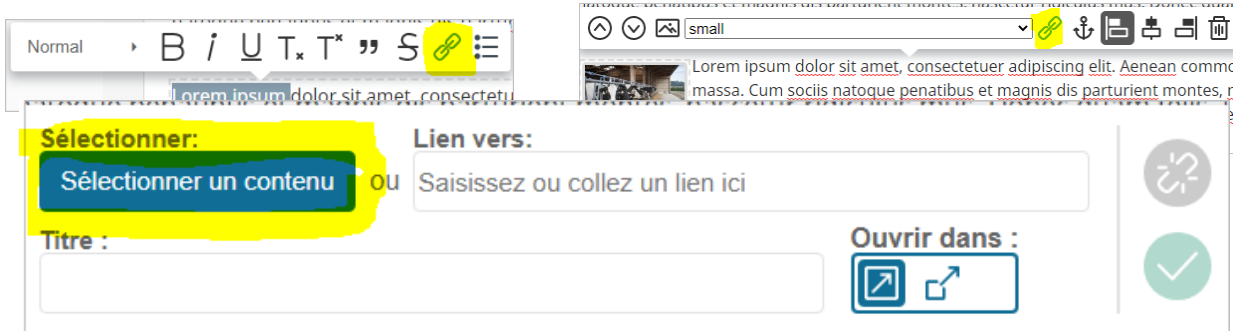

Dans la fenêtre qui s'ouvre cliquez sur le bouton « Sélectionnez un contenu pour afficher le navigateur de contenu »

Après avoir sélectionné la page à lier et confirmé votre choix, l'identifiant de cette page s'affiche dans la zone **Lien Vers**

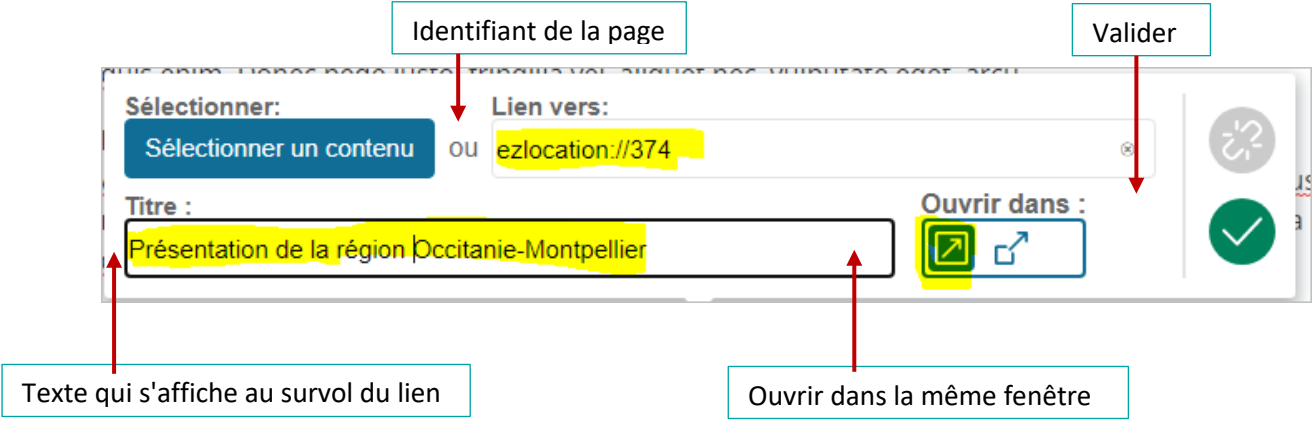

L'icône lien s'affiche sur votre image et le texte change de couleur >> Publier votre saisie

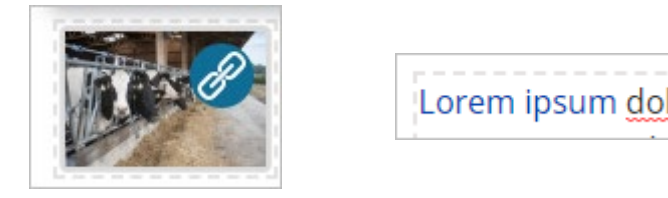

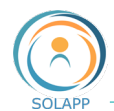

# <span id="page-8-0"></span>**2. Lien vers un autre site**

Comme pour les liens vers une page du site Sélectionnez du texte ou une image (en cliquant sur cette image) puis l'icône "Chainon" dans le menu

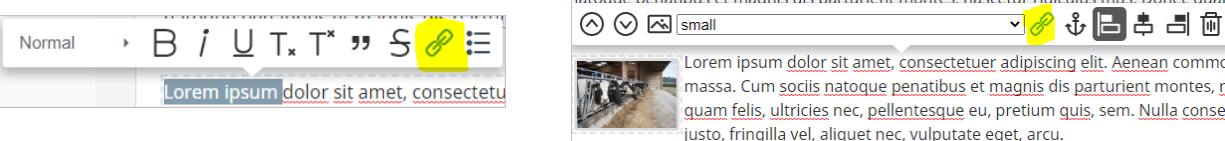

Dans la fenêtre qui s'ouvre, saisissez l'url de la page vers laquelle vous voulez faire un lien

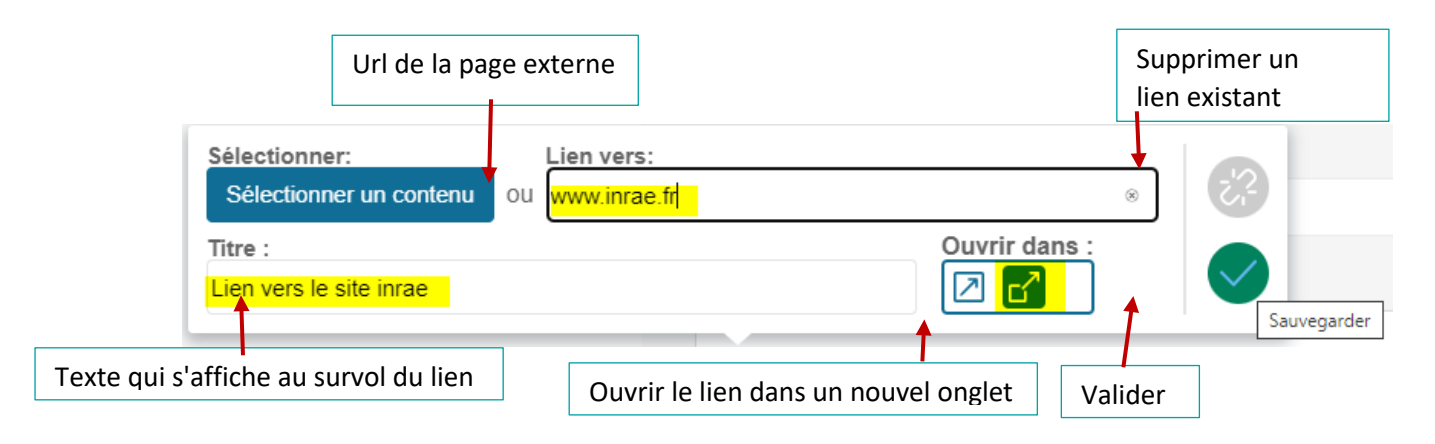

L'icône lien s'affiche sur votre image et le texte change de couleur >> **Publier** votre saisie

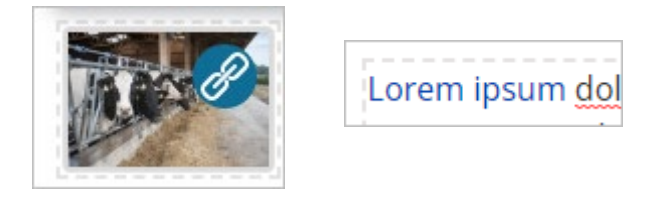

#### <span id="page-8-1"></span>**3. Lien vers un contenu d'une même page : ancre**

Pour des textes longs, vous pouvez insérer une ancre reliant une partie de texte à une autre partie ou section. Exemple d'utilisation : sommaire, renvoi vers une définition située en bas de page...

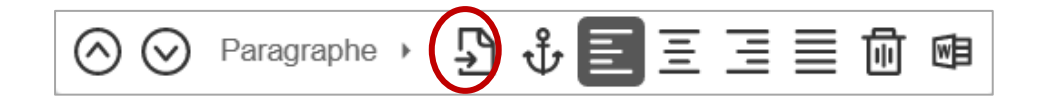

Créez une ancre en cliquant dans la zone à lier et en sélectionnant l'icône d'ancrage dans le menu de l'éditeur.

Dans la fenêtre modale, indiquez le nom de l'ancre et validez.

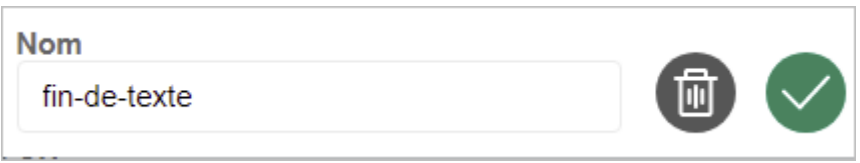

Sélectionnez la chaine de caractères sur laquelle vous devez effectuer un lien et cliquez sur l'icône lien.

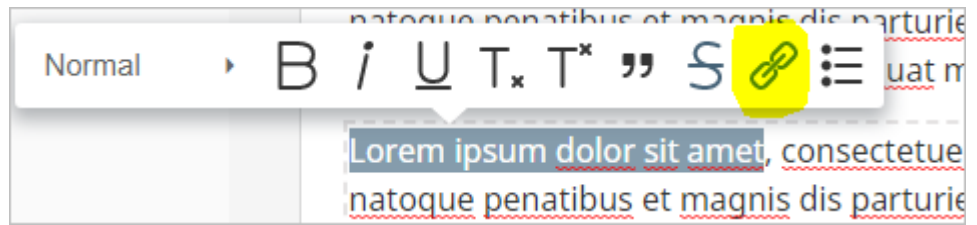

Cela ouvrira la fenêtre pour créer le lien. Dans la zone Lien vers, entrez le nom de l'ancre et cliquez sur Enregistrer.

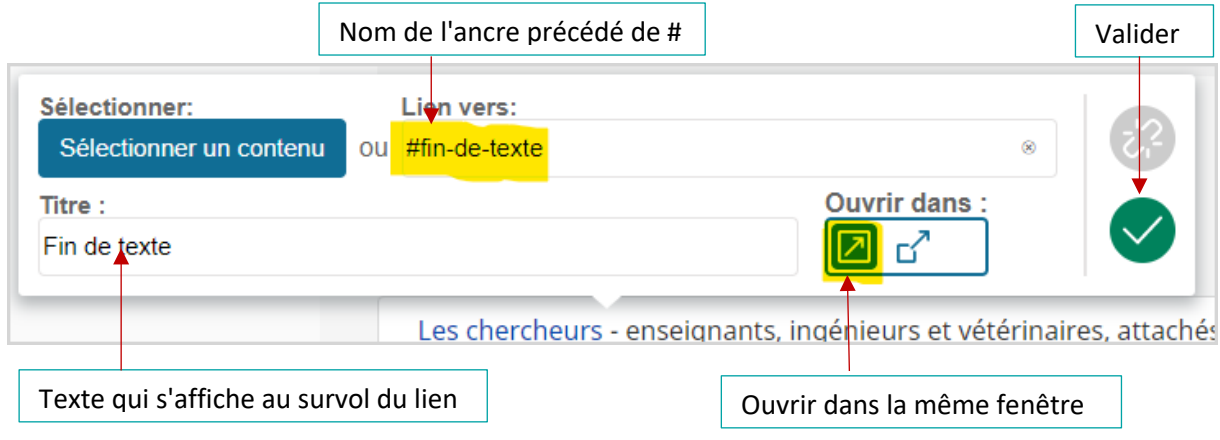

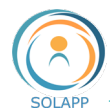

# <span id="page-10-0"></span>Insérer des éléments ou objets

Dans un paragraphe vierge ou à l'endroit du curseur pour un paragraphe contenant du texte, en cliquant sur le « **+** » vous avez la possibilité d'ajouter différents éléments à votre texte.

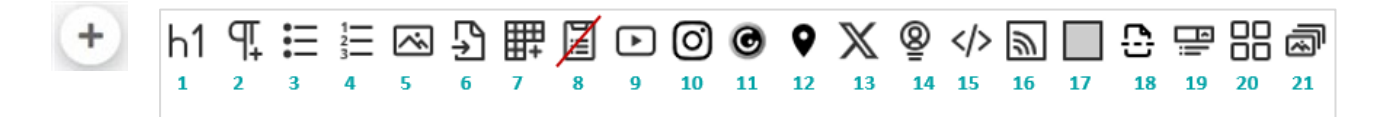

# <span id="page-10-1"></span>**1. Insertion d'un titre**

<span id="page-10-2"></span>Pour ajouter, dans un paragraphe, du texte au format 'Titre 1'

#### **2. Insertion d'un paragraphe**

Pour ajouter un paragraphe : c'est l'équivalent de la touche entrée

# <span id="page-10-3"></span>**3. Liste à puces**

- CREATION D'UNE LISTE
- 

Cliquez sur  $\left| \begin{array}{c} \bullet \\ \bullet \end{array} \right|$  puis sur l'icône liste à puces

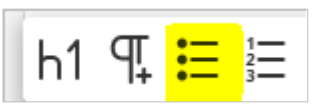

Un nouveau paragraphe est créé, il contient la première puce >>> saisir votre texte >>> cliquer sur la touche entrée pour générer la 2<sup>ème</sup> entrée etc...

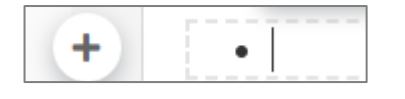

#### CREATION D'UNE SOUS-LISTE

Créez une liste à un seul niveau puis, sélectionnez une ou plusieurs entrées à l'endroit où vous voulez créer votre sous-liste et cliquez sur la touche "Tabulation" de votre clavier.

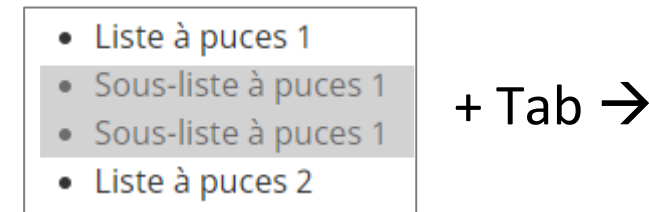

- Liste à puces 1 o Sous-liste à puces 1 o Sous-liste à puces 1
	- Liste à puces 2

Vous pouvez créer plusieurs niveaux de listes.

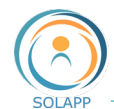

### SUPPRIMER UN NIVEAU DE LISTE

Sélectionnez les entrées puis cliquez sur les touche "Maj" + Tab

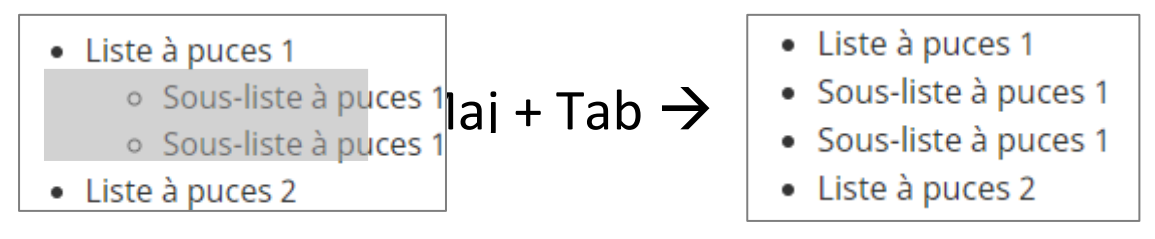

**SUPPRIMER UNE LISTE** 

Sélectionnez l'ensemble de la liste puis cliquez

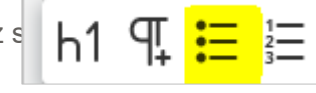

# <span id="page-11-0"></span>**4. Insertion d'une liste numérale**

CREATION D'UNE LISTE

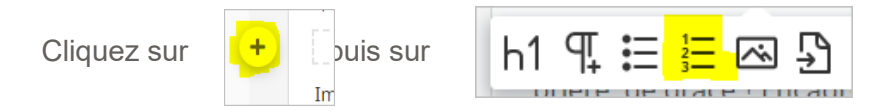

Un nouveau paragraphe est créé, il contient la première puce >>> saisir votre texte >>> cliquer sur la touche entrée pour générer la 2ème entrée etc…

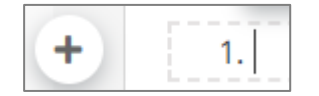

# CREATION D'UNE SOUS-LISTE

Créez une liste à un seul niveau puis, sélectionnez une ou plusieurs entrées à l'endroit où vous voulez créer votre sous-liste et cliquez sur la touche "Tabulation" de votre clavier.

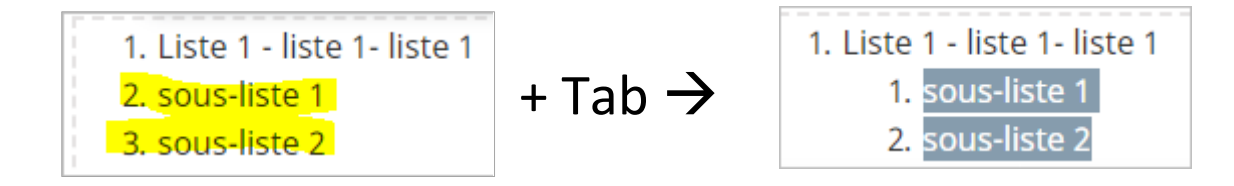

Vous pouvez créer plusieurs niveaux de listes.

#### • SUPPRIMER UN NIVEAU DE LISTE

Sélectionnez les entrées puis cliquez sur les touches "Maj" + Tab

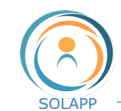

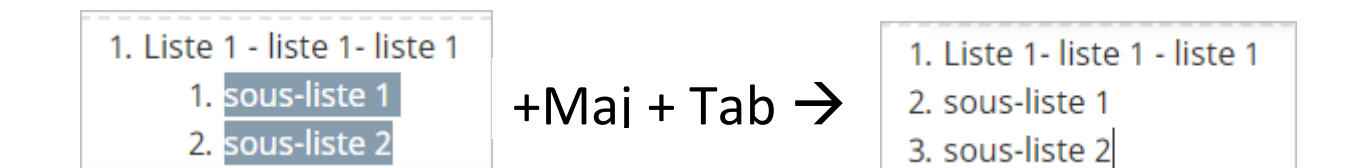

#### • SUPPRIMER UNE LISTE

Sélectionnez l'ensemble de la liste puis cliquez sur l'icône « Liste »

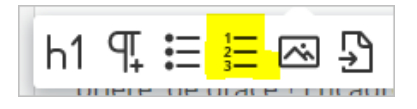

# <span id="page-12-0"></span>**5. Insertion d'une image**

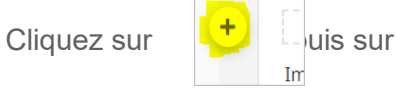

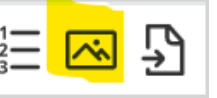

• INSERER UNE IMAGE DEJA PRESENTE EN MEDIATHEQUE

Cliquer sur l'onglet « Parcourir » :

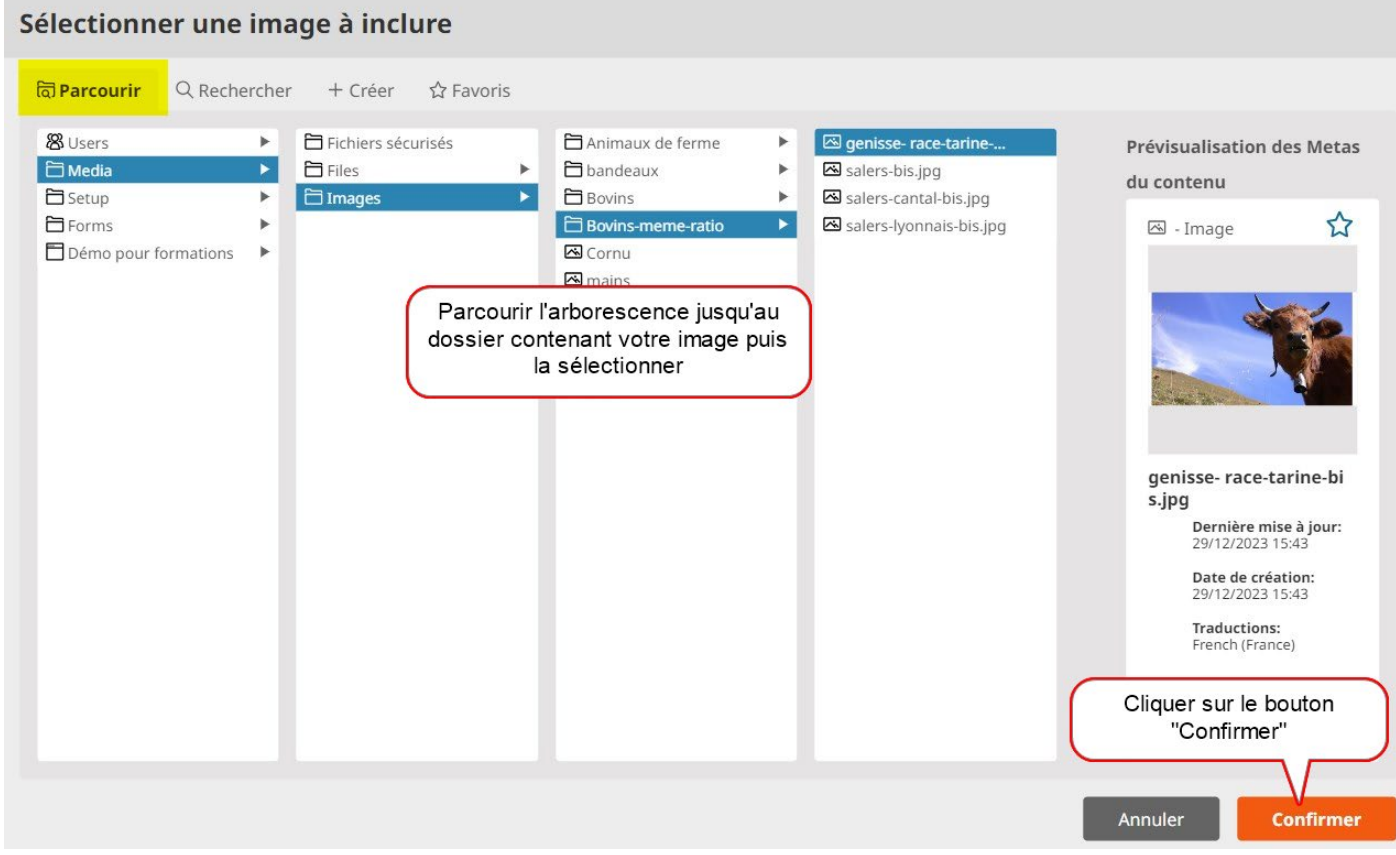

À noter : vous pouvez aussi faire une recherche de l'image via l'onglet « Rechercher » ou accéder directement à l'image si vous l'avez enregistrée dans les « Favoris »

• INTEGRER UNE IMAGE DEPUIS VOTRE POSTE DE TRAVAIL

Si vous souhaitez **ajouter une image** qui n'est pas encore enregistrée dans la médiathèque, cliquez sur "**créer**" dans le navigateur de contenus.

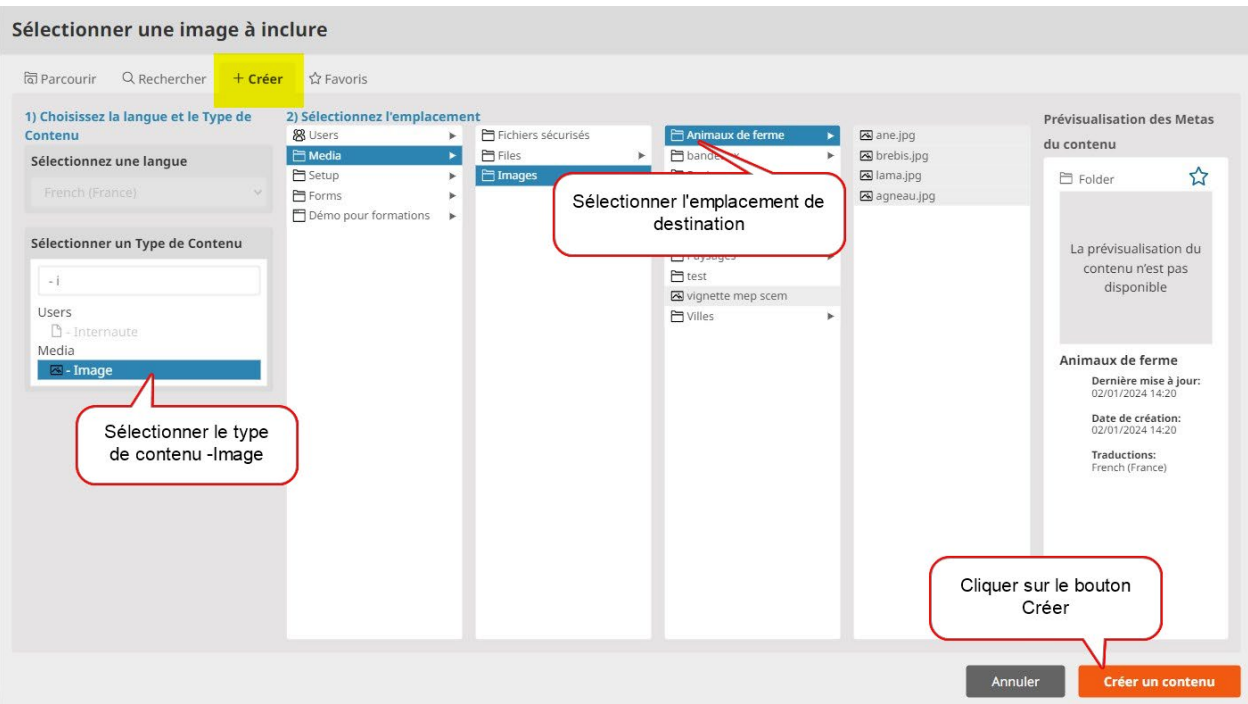

L'image sera alors insérée dans le texte et ajoutée dans la médiathèque

#### • MISE EN PAGE DE L'IMAGE

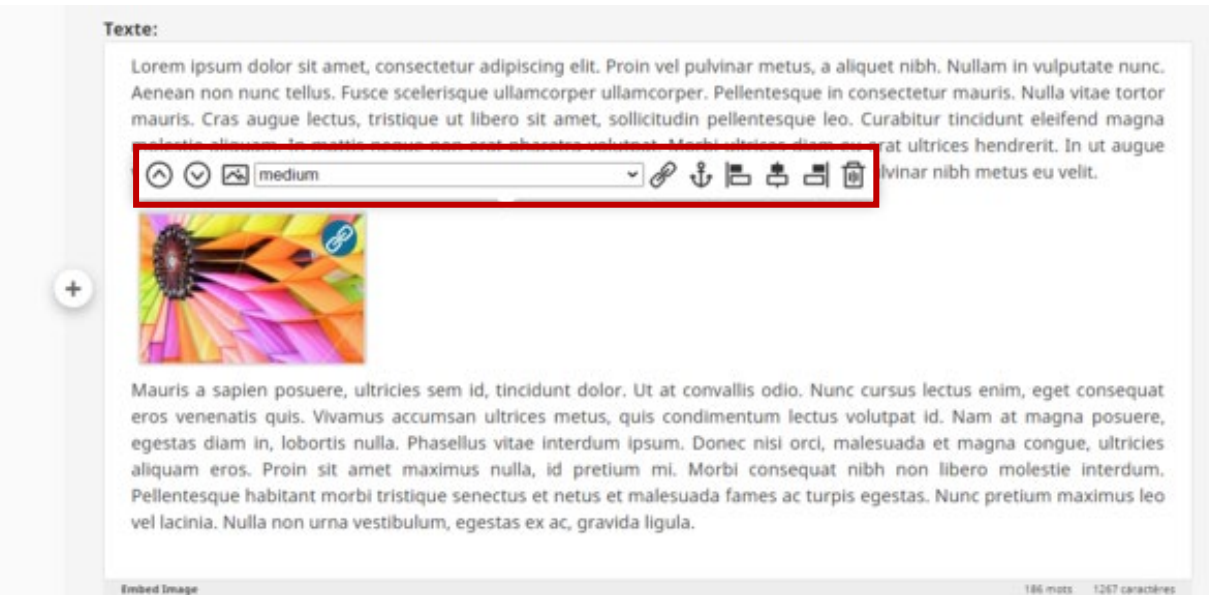

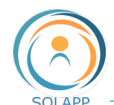

Suite à l'ajout d'une image dans un texte, une nouvelle barre de menu permet de mettre en page l'image.

De gauche à droite, ces options permettent :

- Les flèches  $\bigodot$   $\bigodot$  : déplacer l'image d'un paragraphe à l'autre en montant ou en descendant
- L'image  $\left[\right. \cdot \right]$  : changer l'image
- Formats de l'image : changer la taille de l'image affichée en FO avec des formats prédéfinis ou à la taille réelle de l'image déposée en BO (Original). C Taille des images pour un écran desktop Tiny : largeur maxi =  $30 \text{ px}$  - hauteur maxi =  $30 \text{ px}$ Small : largeur maxi = 100 px - hauteur maxi = 100 px Medium : largeur maxi = 200 px - hauteur maxi = 200 px Large : largeur maxi =  $300 \text{ px}$  - hauteur maxi =  $300 \text{ px}$ Référence : largeur maxi = 600 px - hauteur maxi = 600 px Gallery : largeur maxi = 1200 px - hauteur maxi = 1200 px Original : taille à son format original (dans la limite de la largeur de la page)
- Lien  $\mathscr{P}$ : insérer un lien hypertexte sur l'image
- Ancre  $\mathbf{t}$  : définir l'image comme une ancre
- Position de l'image  $\begin{bmatrix} 1 & 1 \\ -1 & 1 \end{bmatrix}$  : positionner l'image par rapport au texte :
	- o Alignée à gauche dans la page : avec du texte à droite
	- o Centrée dans la page : avec du texte au-dessus et en-dessous
	- o Alignée à droite dans la page : avec du texte à gauche
- Corbeille **III**: supprimer l'affichage de l'image (l'image est conservée en BO dans la médiathèque)

# <span id="page-14-0"></span>**6. Insertion d'un contenu du site**

Cliquez sur

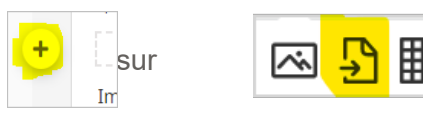

Cette fonctionnalité vous permet d'intégrer dans le texte un fichier à télécharger, un lien vers un contenu du site (article, événement, rubrique, dossier…), un formulaire qui s'affichera dans la page

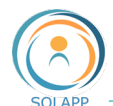

La sélection s'effectue en parcourant le navigateur de contenus.

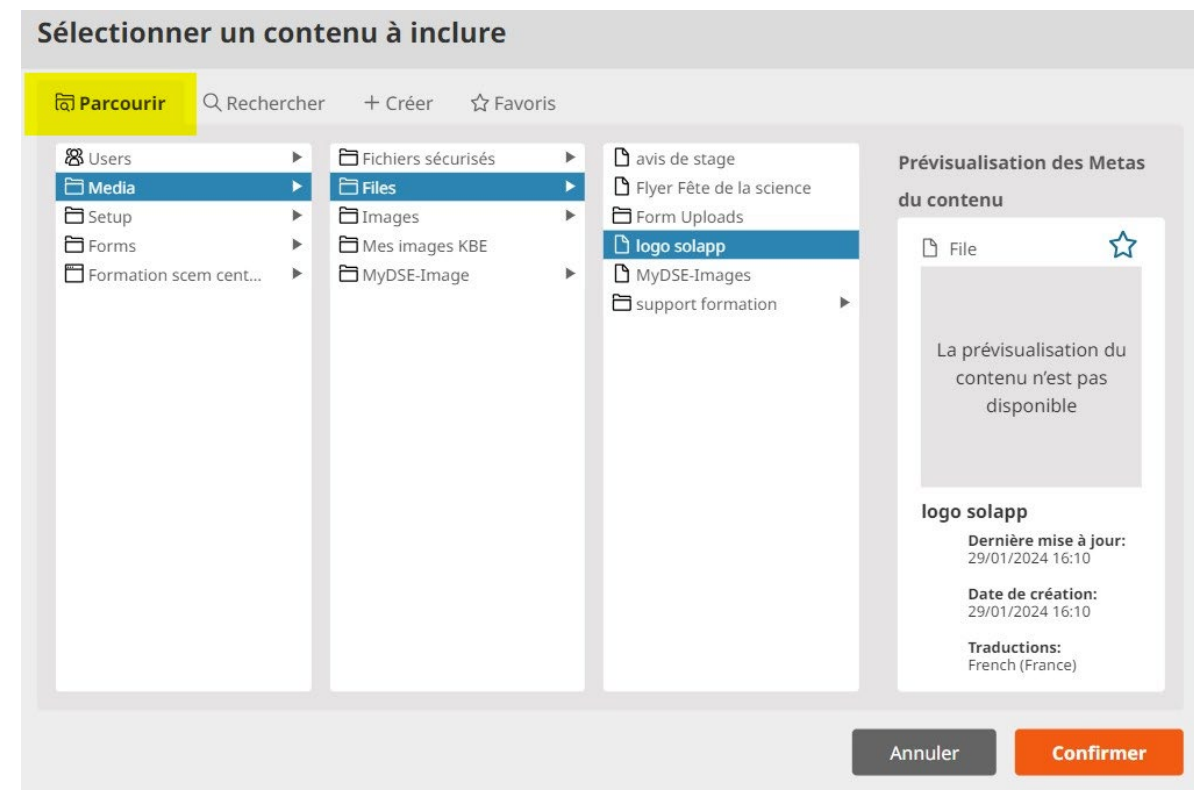

Insertion d'un lien vers un article

En BO En FO

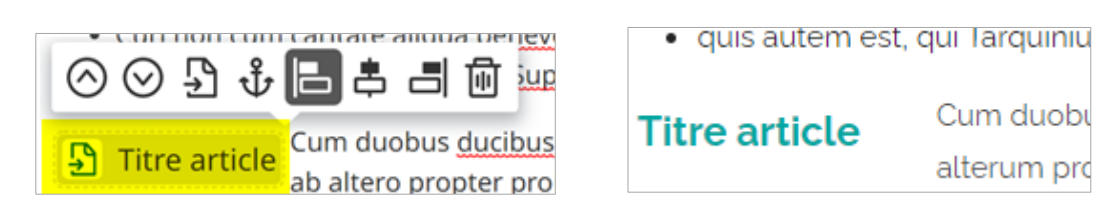

À noter : la barre de menu secondaire pour positionner votre élément inséré

Insertion d'un fichier à télécharger

Indication du nom, de la taille et du format du fichier

En BO En FO animos habemus, alterum propter 马子后早日面  $\circledcirc$ Flyer+jeu.pdf D Flyer+jeu.pdf pdf - 1,1 MB

Insertion d'un formulaire

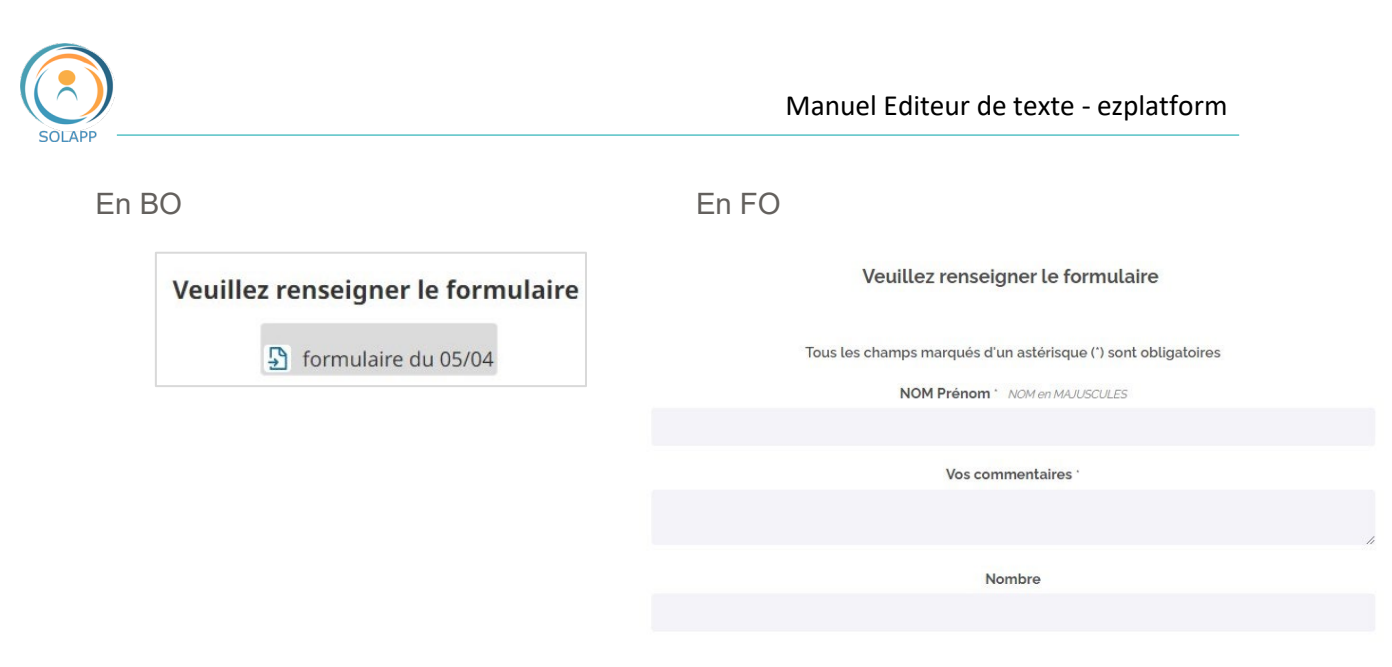

# <span id="page-16-0"></span>**7. Insertion d'un tableau**

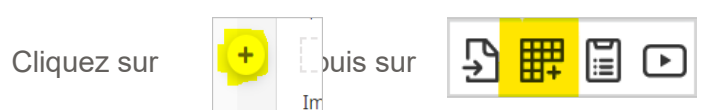

Vous devez définir le nombre de lignes (Rows) et colonnes (Cols) qui vont constituer votre tableau, puis valider en cliquant sur le bouton sur fond vert.

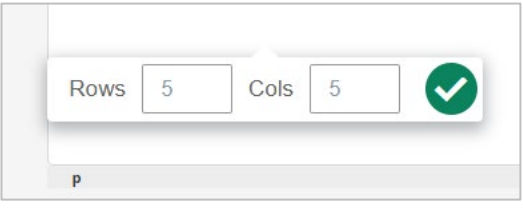

• FONCTIONS LIEES AU TABLEAU

Vous pouvez attribuer le format 'En-têtes' (fond de cellules de la couleur du site) à la première ligne, à la première colonne ou aux deux.

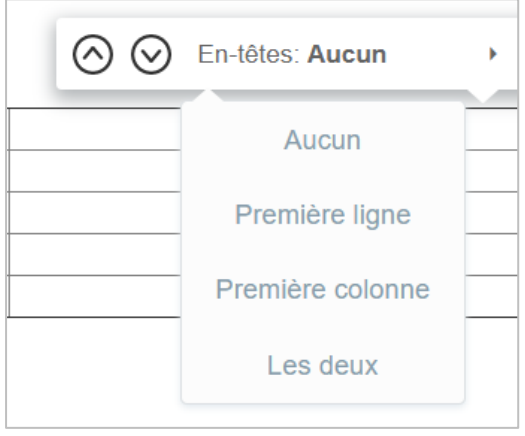

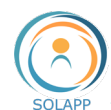

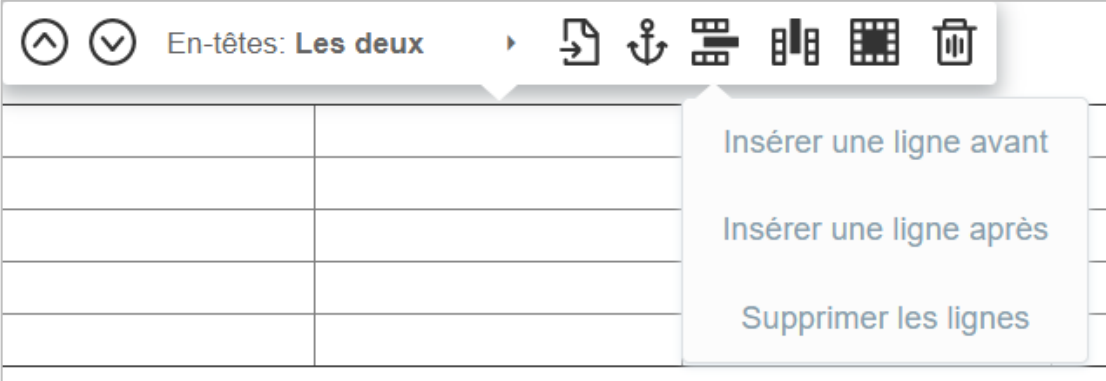

Les fonctionnalités de la barre de menu spécifique aux tableaux :

•  $\sum$  Inclure un élément du site

• Voir ci-après

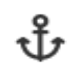

Positionner une ancre dans une cellule du tableau.

- **III** Insérer une ligne avant ou après la ligne dans laquelle se trouve votre curseur ; elle permet aussi de supprimer la ligne active.
- Insérer une colonne avant ou après la colonne dans laquelle se trouve votre curseur ; elle permet aussi de supprimer la colonne active.

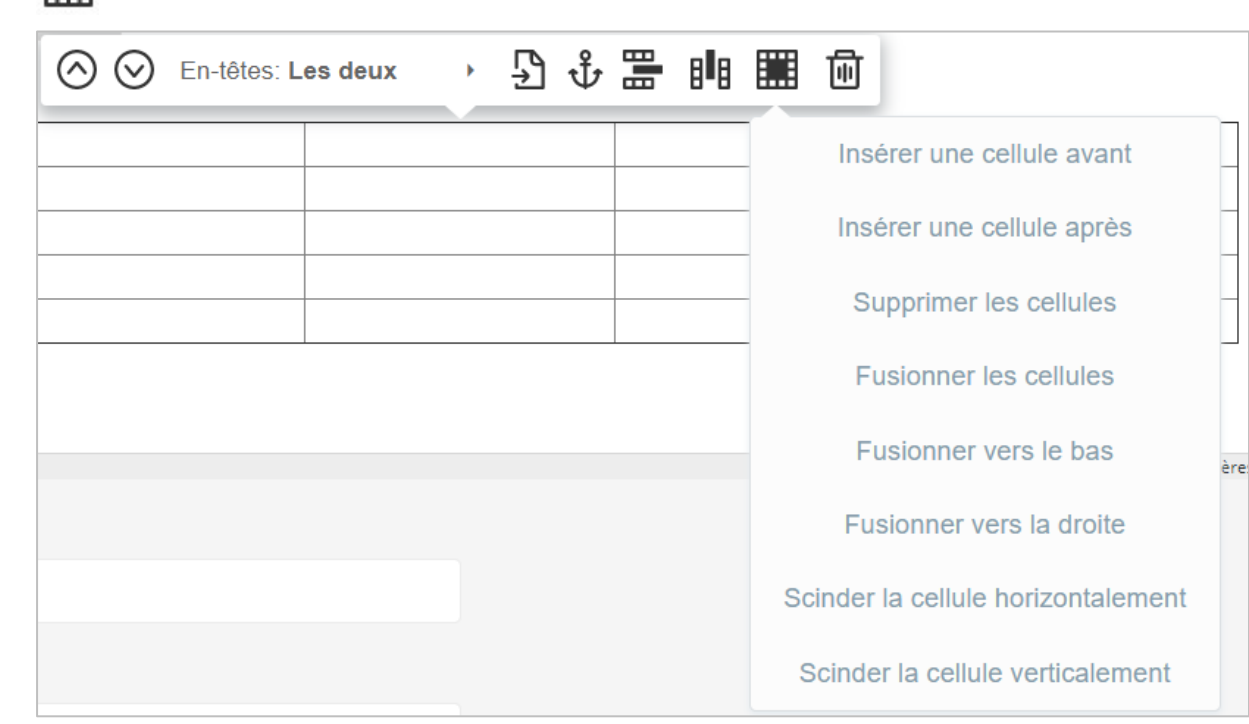

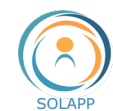

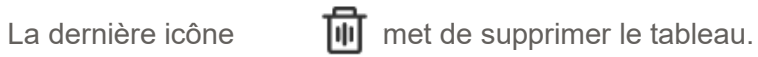

# <span id="page-18-0"></span>**8. Insérer un produit >> non opérationnel sur nos sites**

# <span id="page-18-1"></span>**9. Insérer une vidéo**

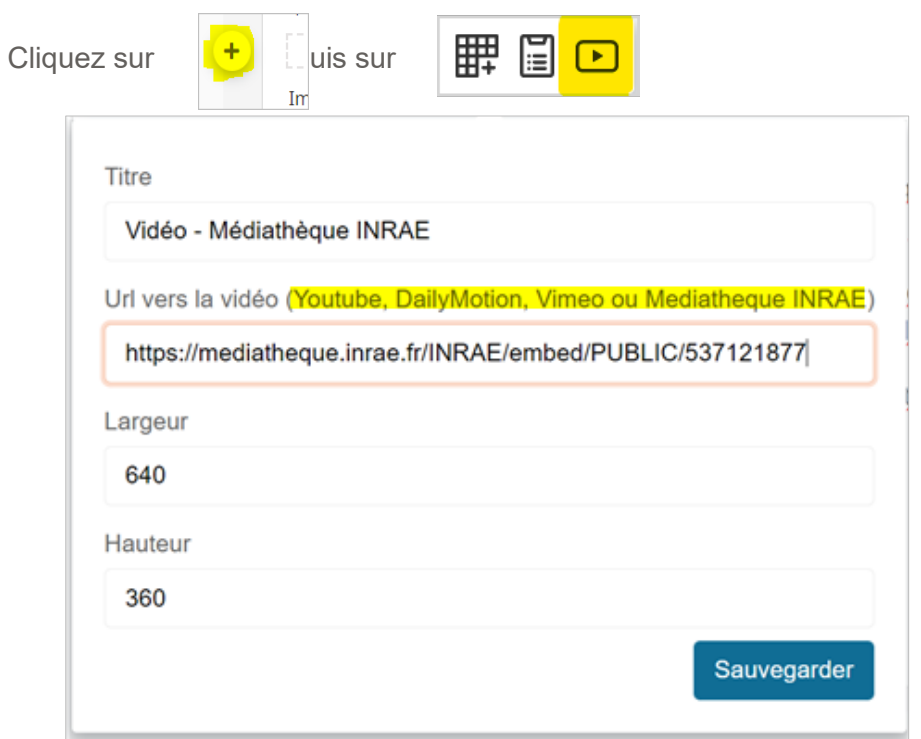

<span id="page-18-2"></span>Après avoir sauvegardé votre configuration, vous pourrez via le menu contextuel

lus, nihil quod magis adliciat ad diligendum, quippe cum propter i

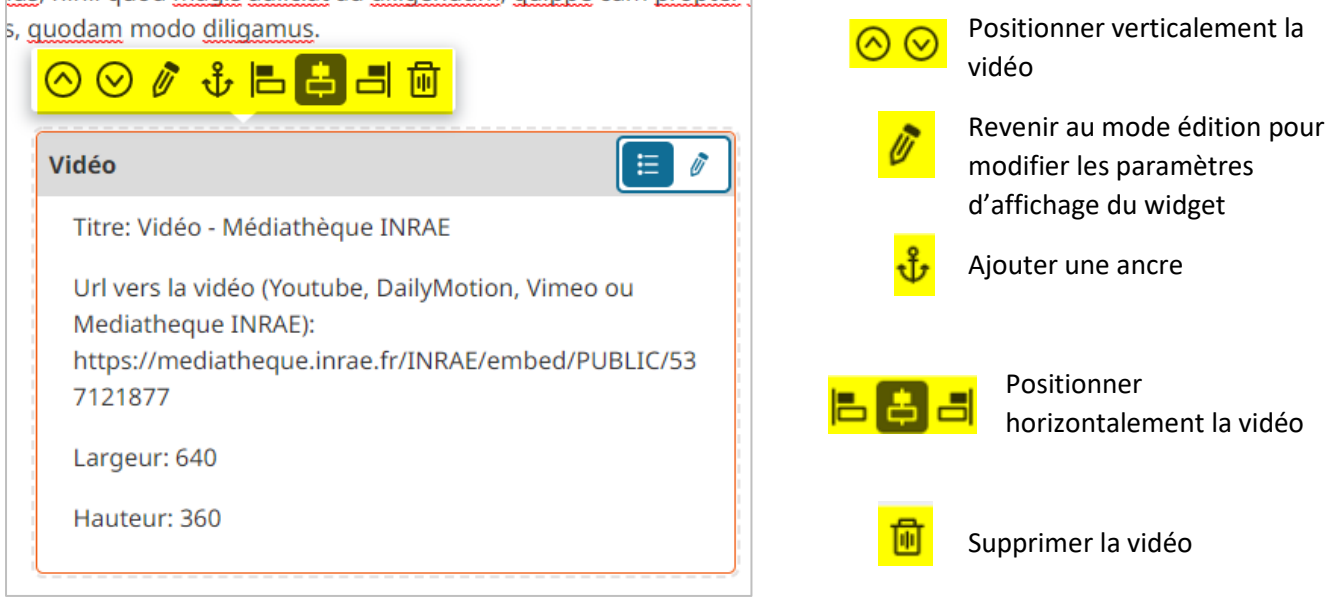

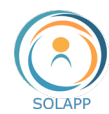

# **À noter** : ne pas tenir compte des icônes  $\|\mathbf{E}\|$  appliquent à l'insertion d'autres widgets.

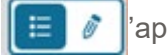

# Restitution en FO

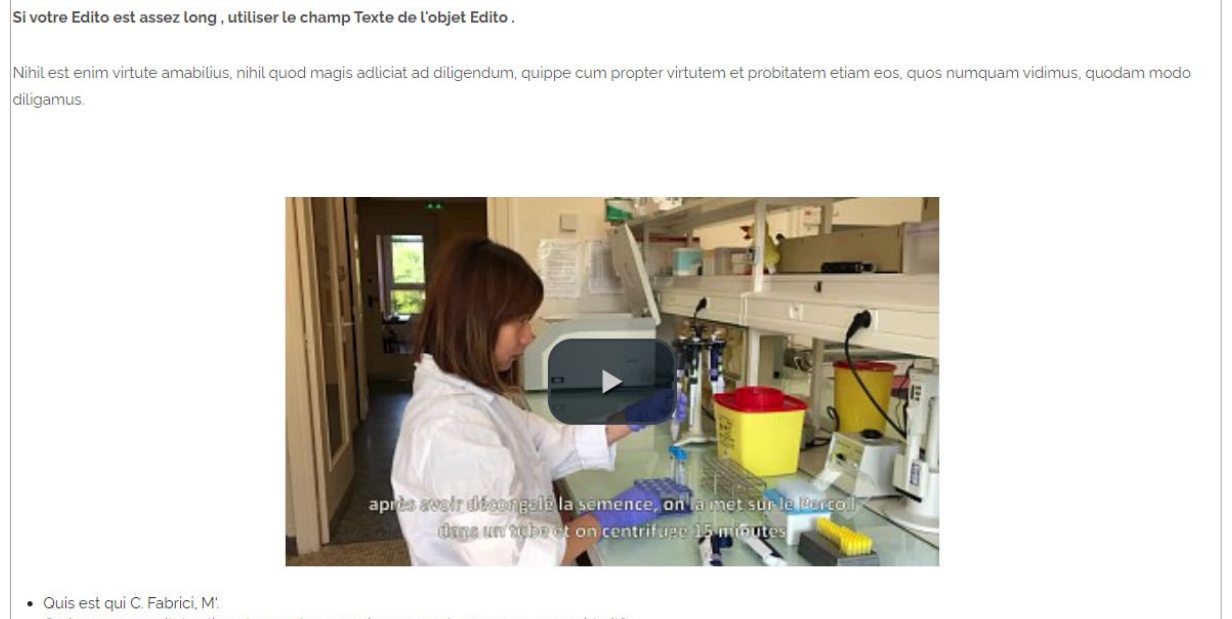

· Curi non cum caritate aliqua benevola memoriam usurpet, quos numquam viderit?

# <span id="page-19-0"></span>**10. Insertion d'un flux Instagram**

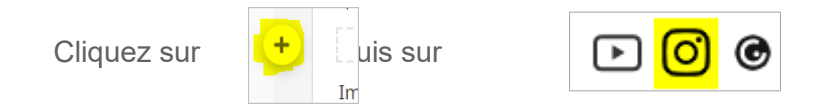

Les différentes étapes pour configurer le widget Instagram

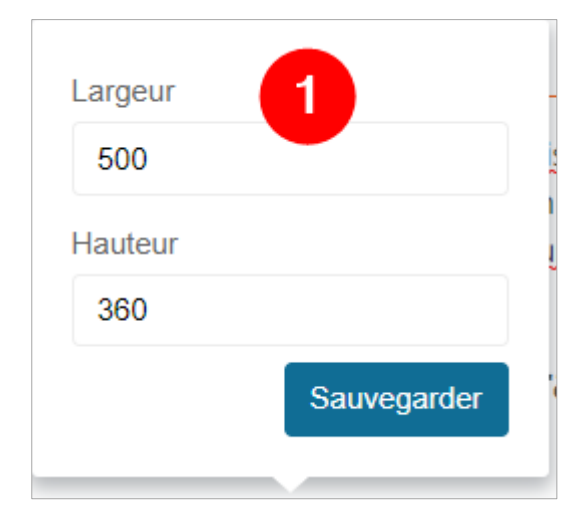

**À noter** : Les tailles saisies ici n'ont pas d'impact sur l'affichage final pour le flux d'instagram. Ces propriétés s'appliquant pour les widgets insertion de cartes, fil twitter et image genially

Une fois sauvegardées, ces caractéristiques apparaissent dans la fenêtre spécifique au widget

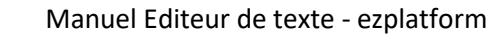

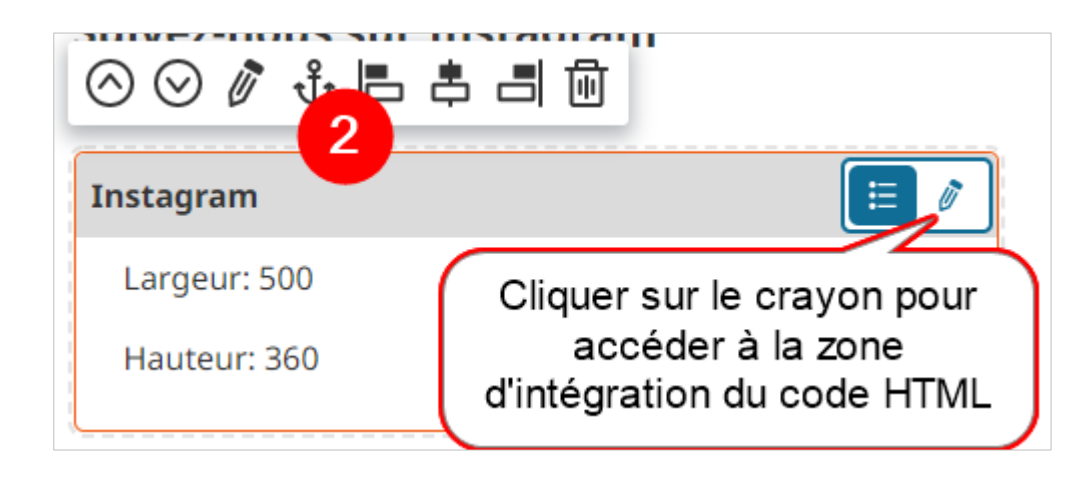

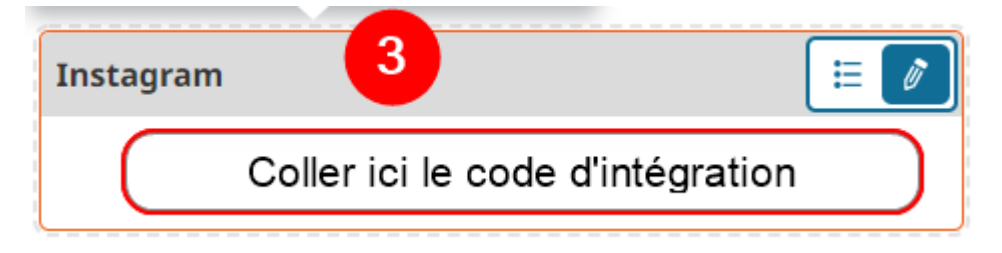

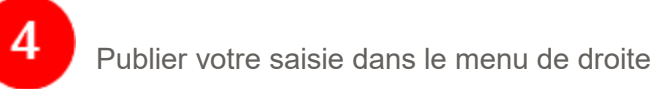

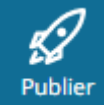

Comme pour l'insertion de vidéo, *un menu contextuel* vous permet de revenir au mode édition des paramètres d'affichage, de positionner ou supprimer votre widget.

Restitution en FO

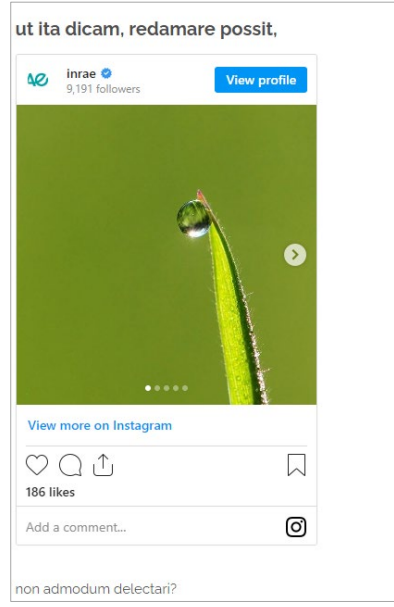

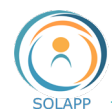

# <span id="page-21-0"></span>**11. Insérer un widget Genial.ly**

Si vous utilisez l'outil Genial.ly afin de créer des images interactives, infographies…

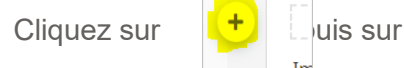

Im

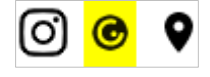

Les différentes étapes pour configurer le widget Genially

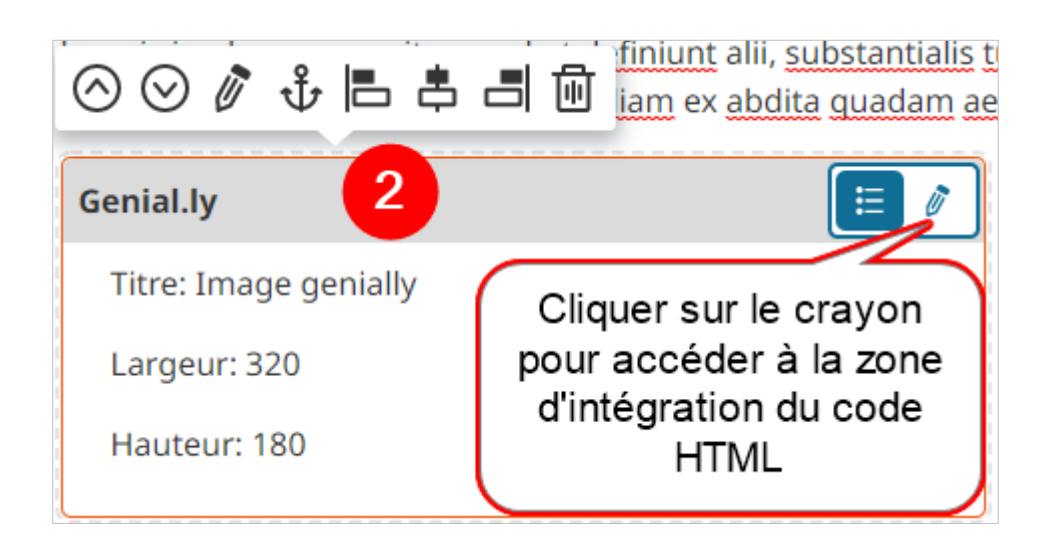

# theologi veteres fingentes Iustitiae fillam ex abdita quadam aete 3 **Genial.ly** ≔ Ò <div style="width: 100%;"><div style="position: relative;

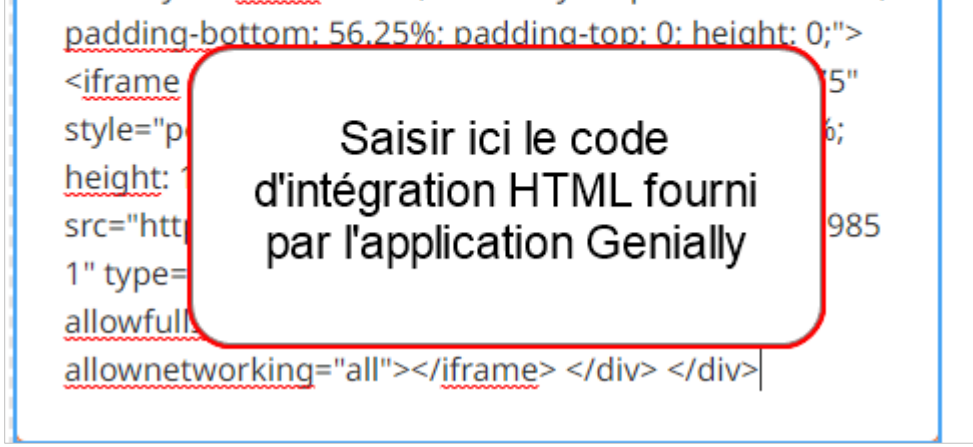

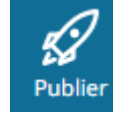

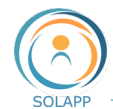

挂

Cliquer sur le crayon pour accéder à a zone d'intégration du code **HTML** 

Comme pour l'insertion de vidéo, [un menu contextuel](#page-18-2) vous permet de revenir au mode édition des paramètres d'affichage, de positionner ou supprimer votre widget.

# <span id="page-22-0"></span>**12. Insertion d'une carte de géolocalisation**

Via le widget de géolocalisation, vous pouvez insérer une carte de type GoogleMap ou geoportail ou openstreetmap

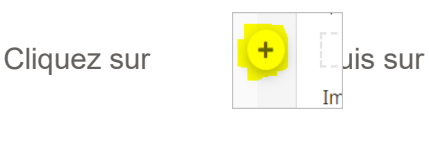

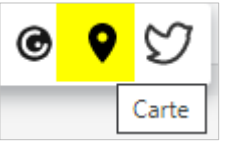

Les différentes étapes pour configurer le widget Carte de géolocalisation

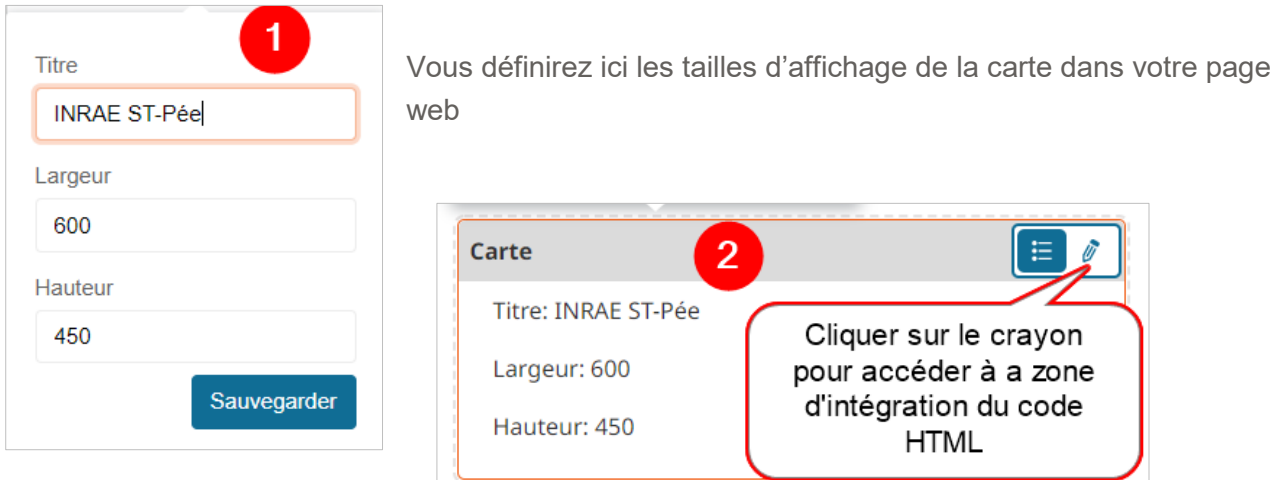

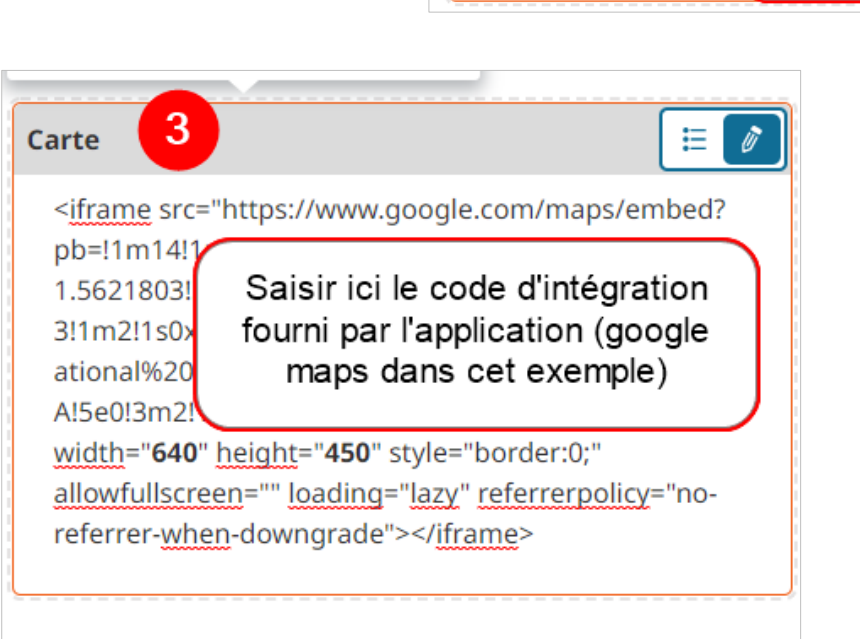

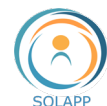

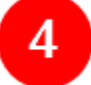

Publier votre saisi dans le menu de droite

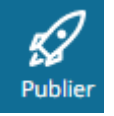

Comme pour l'insertion de vidéo, [un menu contextuel](#page-18-2) vous permet de revenir au mode édition des paramètres d'affichage, de positionner ou supprimer votre widget.

Restitution en FO

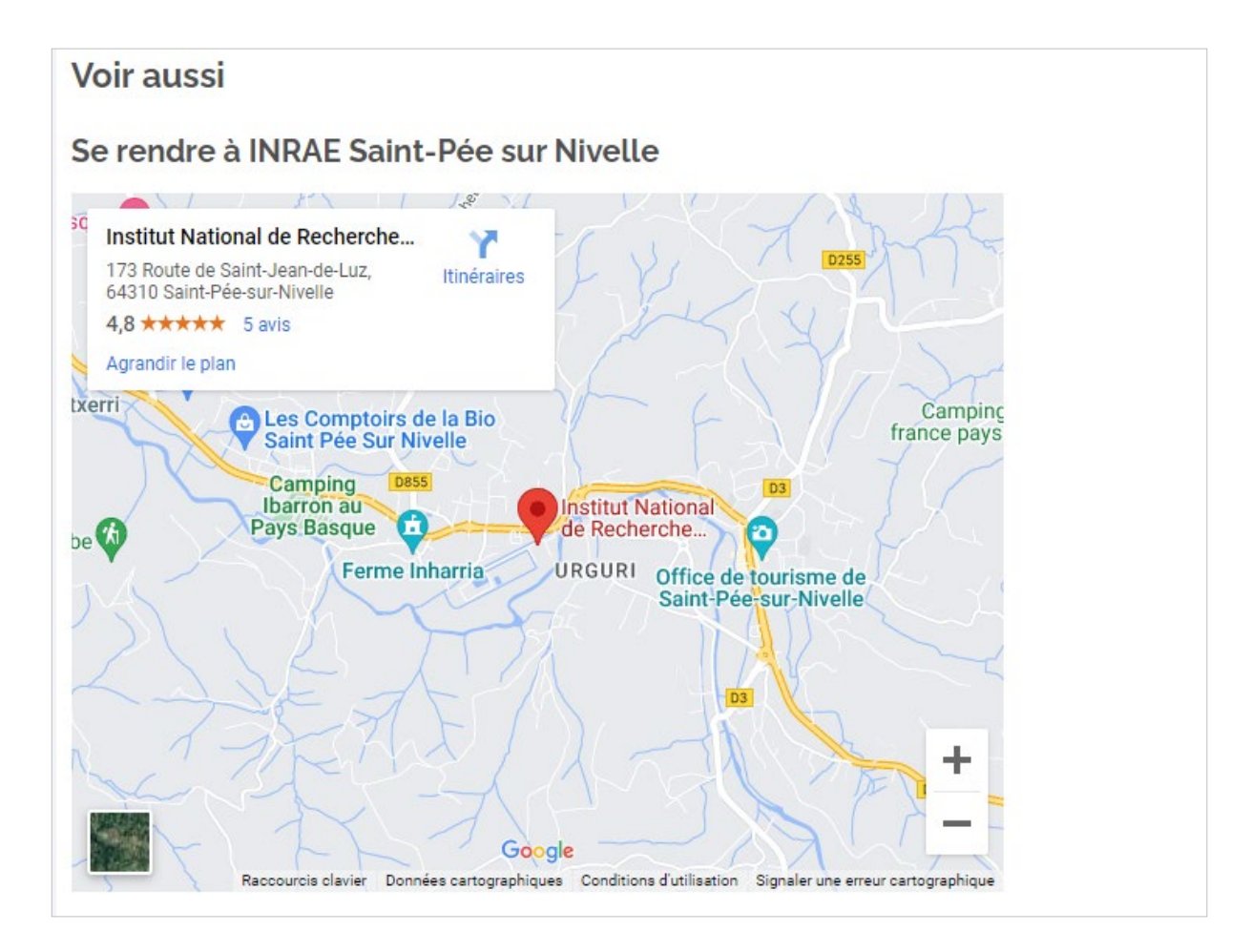

**À noter :** Pour une carte OpenStreetMap, vous devez supprimer la partie du code à insérer qui suit la balise </iframe>. Exemple :

<iframe width="425" height="350"

src="https://www.openstreetmap.org/export/embed.html?bbox=2.3037841916084294%2C48.860301 64720363%2C2.3073247075080876%2C48.86182625377934&layer=mapnik" style="border: 1px solid black"></iframe><br/><small><a

href="https://www.openstreetmap.org/#map=19/48.86106/2.30555&amp:layers=N">Afficher une carte plus grande</a></small>

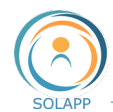

# <span id="page-24-0"></span>**13. Insérer un fil twitter**

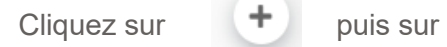

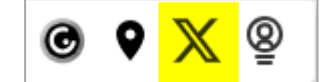

Les différentes étapes pour configurer le widget X

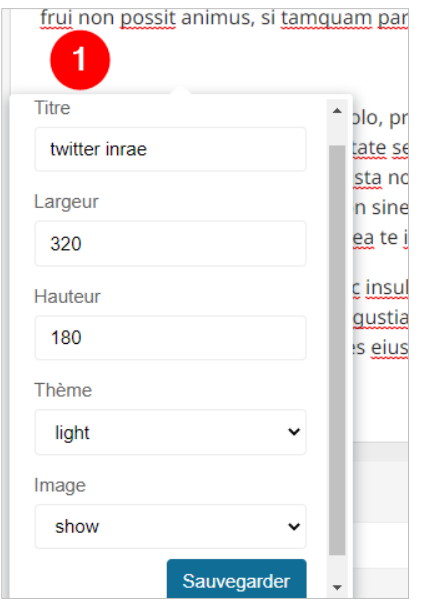

Cette fenêtre vous permet de définir les caractéristiques d'affichage du widget dans la page web.

Une fois sauvegardées, ces caractéristiques apparaissent dans la fenêtre spécifique au widget

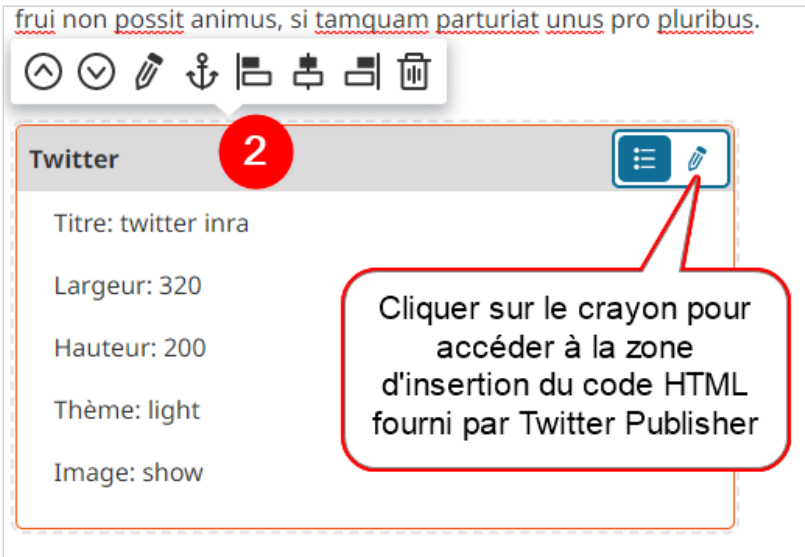

Illud tamen te esse admonitum volo, primum ut qualis es talem te es

Pour info l'url pour accéder à la génération d'un fil X : https://publish.twitter.com/

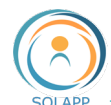

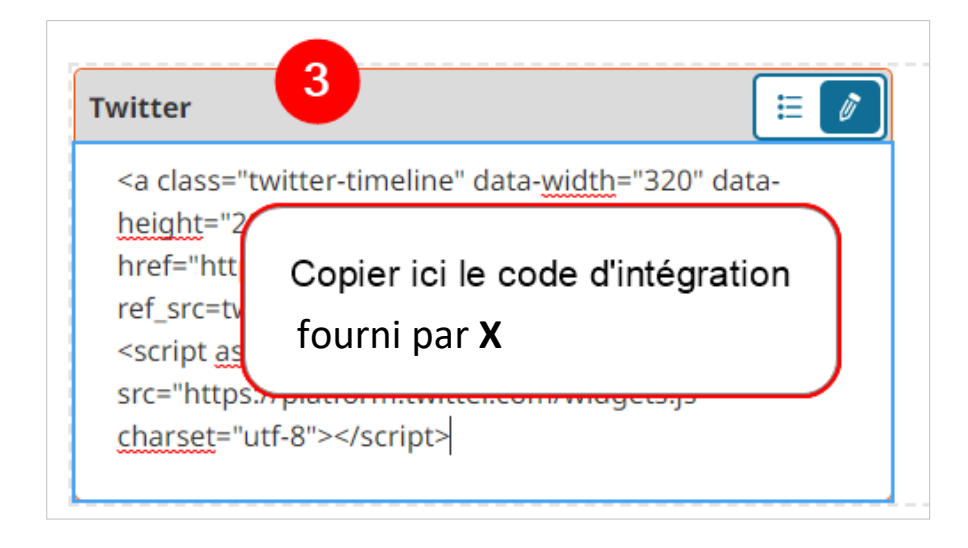

Publier votre saisie dans le menu de droite

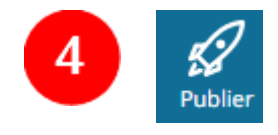

Comme pour l'insertion de vidéo, [un menu contextuel](#page-18-2) vous permet de revenir au mode édition des paramètres d'affichage, de positionner ou supprimer votre widget.

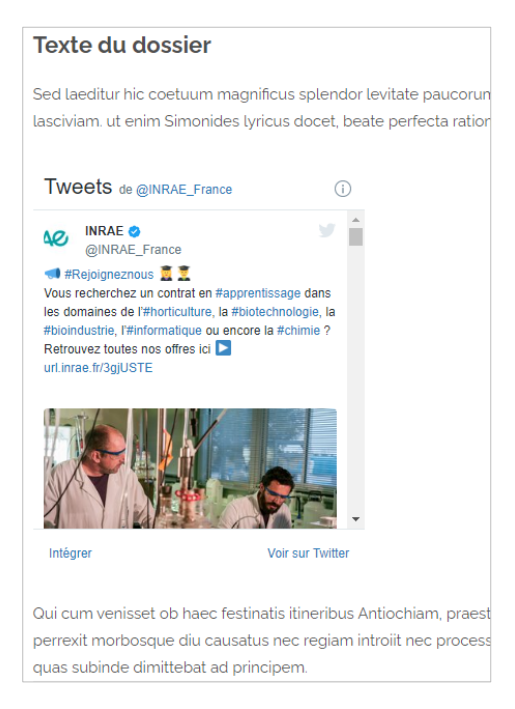

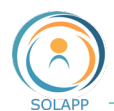

# <span id="page-26-0"></span>**14. Insérer un Piktochart**

Piktochart est un outil qui permet de créer des infographies, des présentations, des rapports ou encore des affiches et flyers. L'intégration d'éléments Piktochart est possible dans tous les champs de type 'Texte riche' du BO. En FO, votre élément Piktochart apparaitra au sein du texte dans tout contenu : page d'accueil, rubrique, dossier, article ou événement.

Depuis le site Piktochart, deux types de partage :

- 1. Sélection du visuel et via la fonction 'Share', copier le code de l'élément ' 59204287-pcvisual (dernière partie du lien public – Ex : [https://create.piktochart.com/output/](https://create.piktochart.com/output/59204287-pcvisual)**59204287-pcvisual**).
- 2. Edition du visuel puis via le bouton « Share » accès au code d'intégration. Dans ce code, récupérer l'identifiant.

Ex : <div class="piktowrapper-embed" data-uid="**7073c888c282-foods-that-are-high-in-vitaminc**"></div><script>(function(d){var js, id="pikto-embed-js", ref=d.getElementsByTagName("script")[0];if (d.getElementById(id)) { return;}js=d.createElement("script"); js.id=id;

js.async=true;js.src="https://create.piktochart.com/assets/embedding/embed.js";ref.parentNode.insert Before(js, ref);}(document));</script>

En BO, dans un champ de texte riche, cliquer sur le bouton '+' de la barre d'insertion d'éléments puis sur l'icône Piktochart de la barre d'outils :

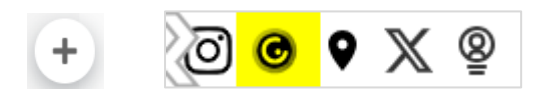

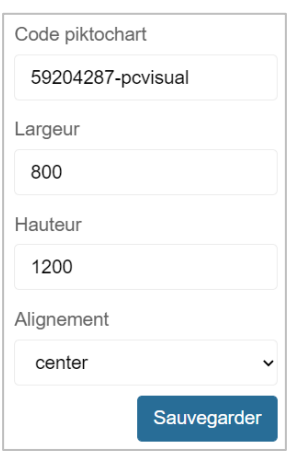

Dans la fenêtre d'insertion Piktochart, coller le code de l'élément à afficher, indiquer la largeur et la hauteur de l'élément et le type d'alignement du bloc puis 'Sauvegarder'.

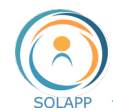

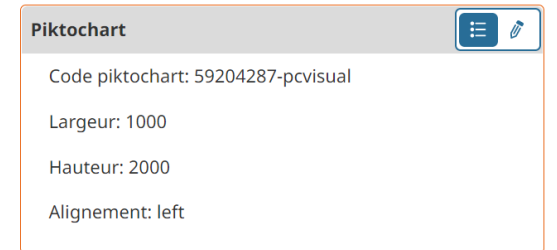

Pour modifier ces infos, cliquer sur le crayon dans la barre d'outils affichée au-dessus du bloc

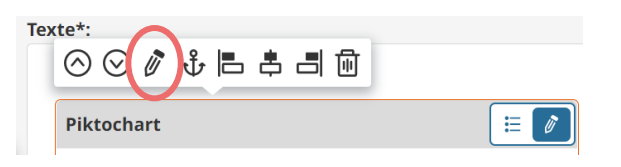

# **Restitution**

saisies précédemment.

Image Piktochart cliquable intégrée dans un cadre de 640 X 320

En BO, le widget Piktochart affiche les informations

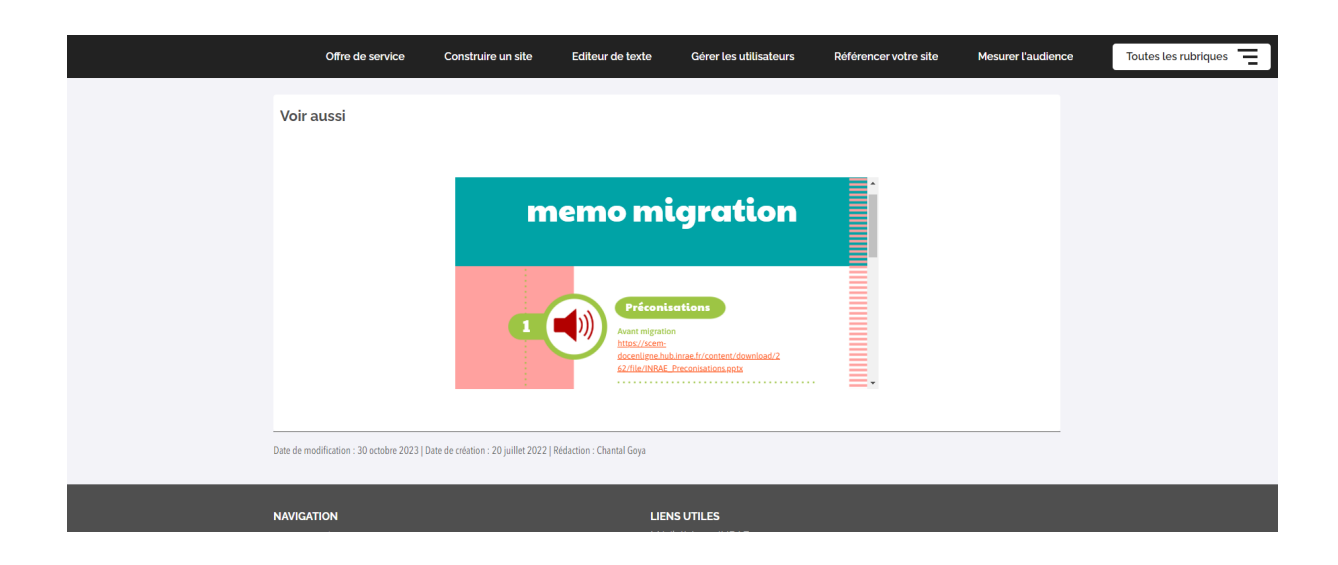

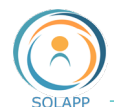

# <span id="page-28-0"></span>**15. Insérer un contenu externe (Vue 360, Canva, Google, Limesurvey, Pdf, Haltools Inria)**

Ce widget permet d'insérer certains contenus externes dans le texte. Les contenus autorisés actuellement sont les suivants : image externe (format .jpg, .png ou .gif), image Canva, Google (doc, agenda, shit, form, file), Vue 360°, Limesurvey (sondages inrae internet et intranet), document pdf (enregistré dans l'onglet « Media » du site).

En BO, dans un champ de texte riche, cliquer sur

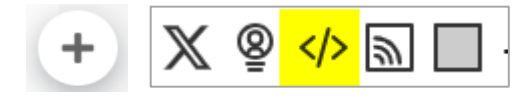

En BO, dans la fenêtre d'insertion, saisir un titre, coller l'URL du contenu à afficher, indiquer la largeur et la hauteur de l'élément puis 'Sauvegarder'.

Si l'URL n'est pas autorisée, un message en rouge apparait sous le champ URL et il n'est pas possible de sauvegarder dans ce cas.

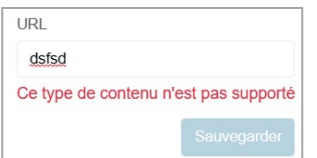

En BO, dans le champ de texte riche, le widget créé, affiche les informations saisies précédemment.

Pour modifier ces infos, cliquer sur le crayon dans la barre d'outils affichée au-dessus du bloc.

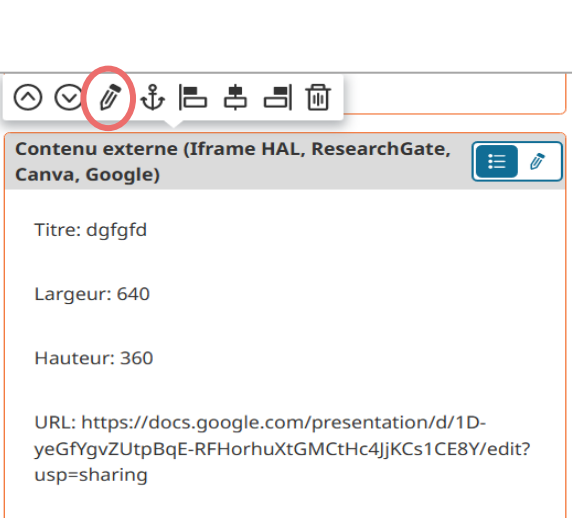

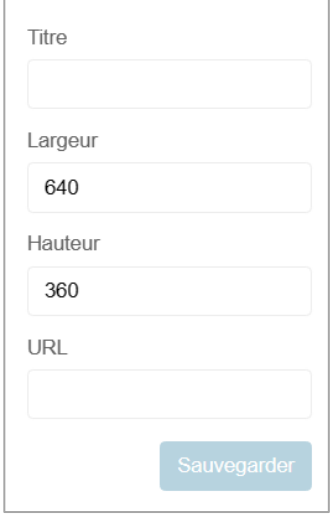

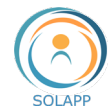

#### • EXEMPLE 1 : INSERTION D'UN PDF

Pour une insertion automatique du pdf dans la page, votre fichier doit être enregistré dans l'onglet « Media » du site.

1e étape : en BO, récupérer l'URL du fichier de la médiathèque :

- se positionner sur le fichier pdf à insérer
- copier l'adresse du lien du pdf

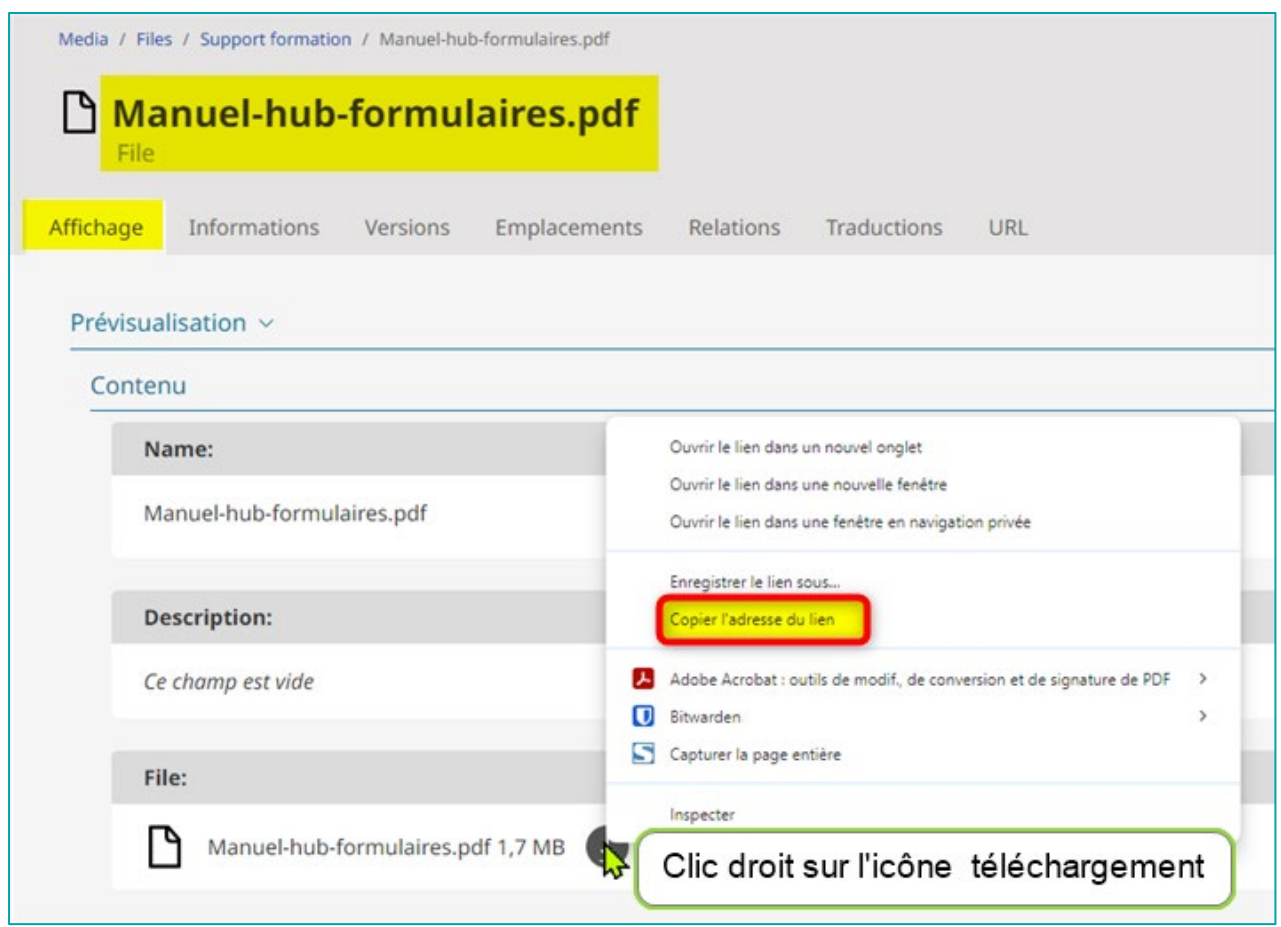

2e etape : insérer le widget « Inclure » et copier l'adresse ou URL du lien

- Cliquer sur le « + » et l'icône « Inclure »
- Renseigner le titre (affichage BO uniquement) les dimensions d'affichage dans la zone texte et l'URL du fichier pdf
- Sauvegarder la saise

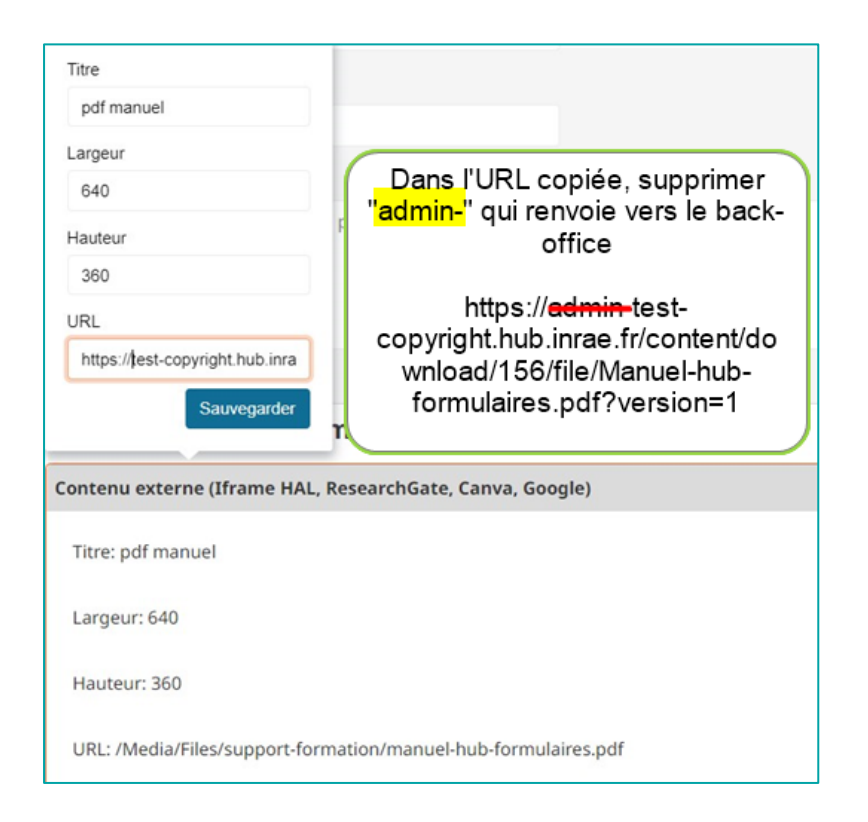

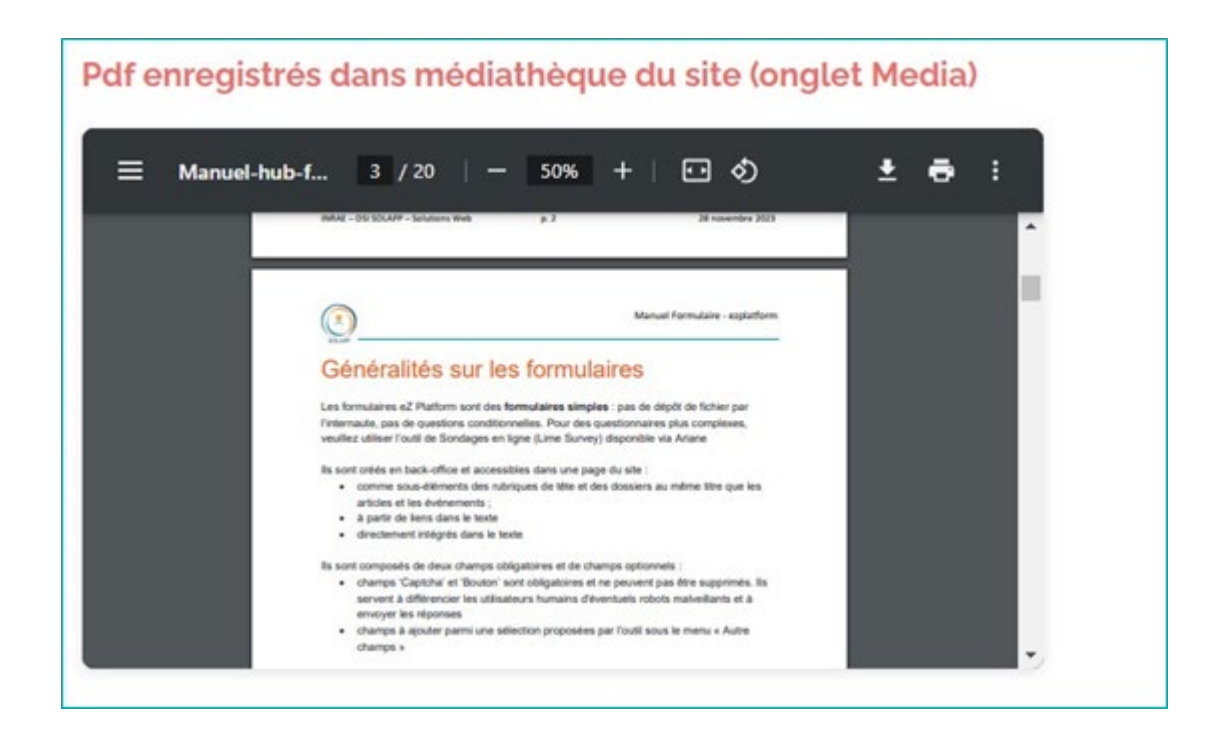

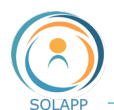

#### **EXEMPLE 2 : INSERTION D'UNE VUE 360**

L'URL compatible par défaut : [https://my.uptale.io](https://my.uptale.io/)

Pour les autres types d'URL veuillez faire une demande dans un ticket Ariane

En BO, dans un champ de texte riche, cliquer sur le bouton '+' de la barre d'insertion d'éléments et cliquer sur l'icône « **</>** »

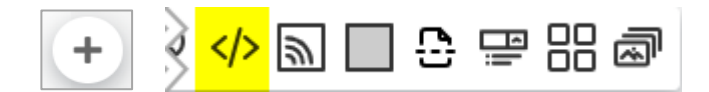

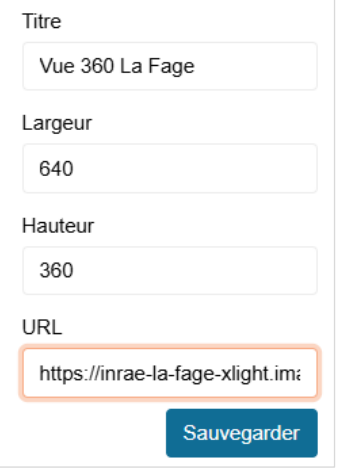

Saisir un titre : il s'affiche dans le récapitulatif du widget mais pas en front-office Copier l'url de l'image virtuelle 360° dans le champ « URL » Définir la hauteur de la fenêtre affichant le flux en FO

Cliquer sur le bouton « Sauvegarder »

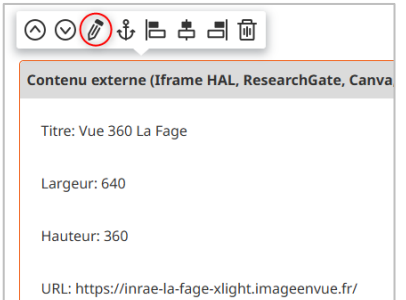

Pour modifier ces infos, cliquer sur le crayon dans la barre d'outils située au-dessus du bloc qui récapitule les données saisies

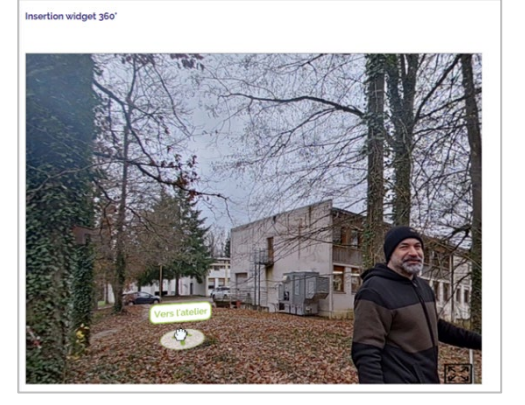

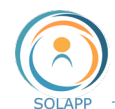

#### <span id="page-32-0"></span>**16. Insérer un flux RSS**

En BO, dans un champ de texte riche, cliquer sur le bouton '+' de la barre d'insertion d'éléments

Cliquer sur l'élément 'Flux RSS' de la barre d'outils :

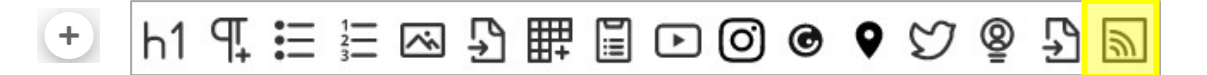

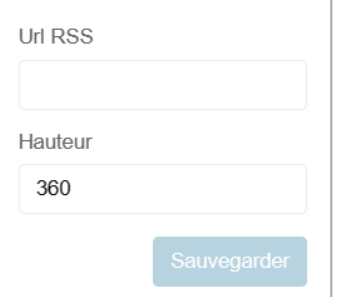

Copier le code du flux RSS dans le champ « URL RSS », définir la hauteur de la fenêtre affichant le flux en FO et cliquer sur le bouton « Sauvegarder »

Pour modifier ces infos, cliquer sur le crayon dans  $\Box \Box \Box \Box \Box$  de  $\Box \Box \Box$  la barre d'outils apparue au-dessus du bloc

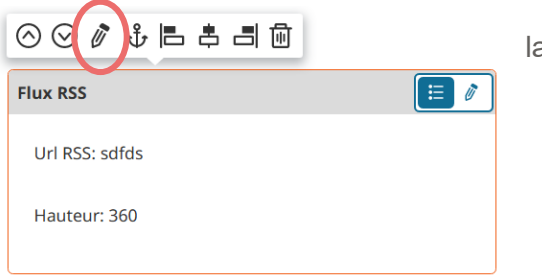

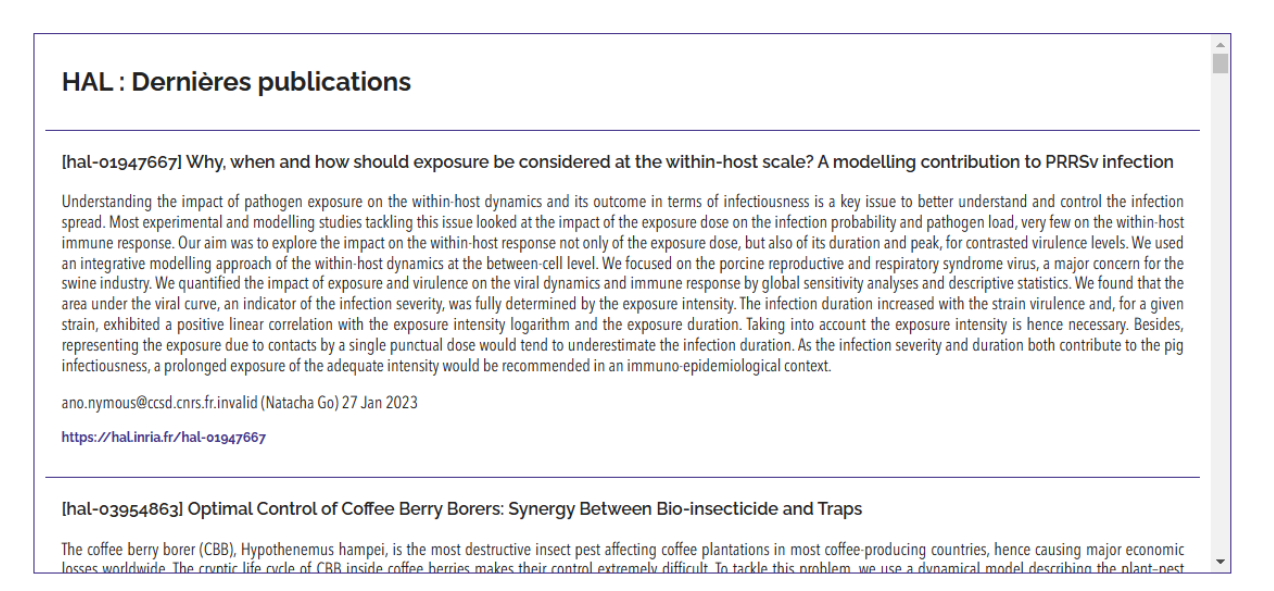

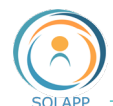

# <span id="page-33-0"></span>**17. Insérer un fond grisé**

En BO, dans un champ de texte riche, cliquer sur le bouton '+' de la barre d'insertion d'éléments et cliquer sur l'icône « Boite grisée »

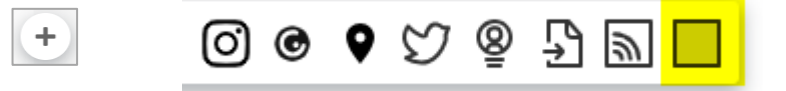

Activer la zone de saisie « texte riche » en cliquant sur le crayon sur fond bleu : dans cette zone vous pouvez insérer du texte et le mettre en forme, des liens, des images des widgets…

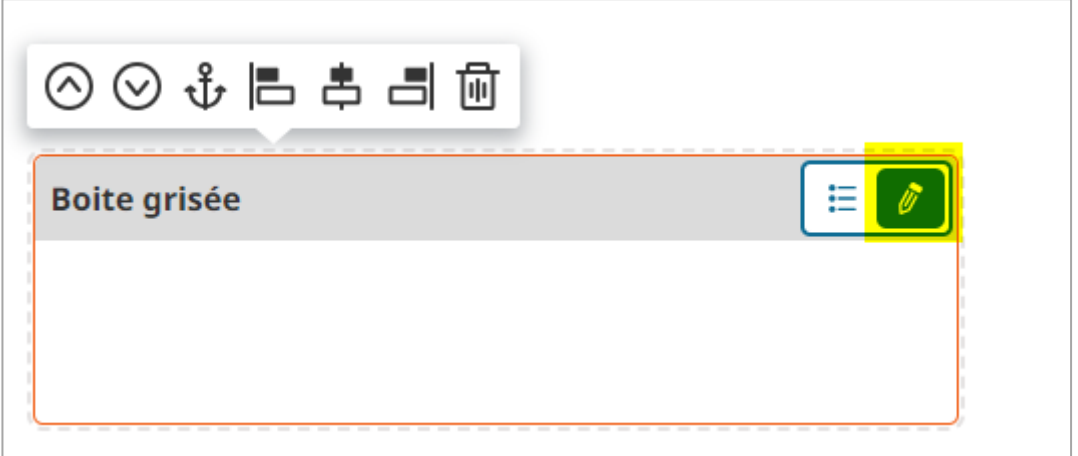

En FO, le fond grisé s'affiche sur l'intégralité de la largeur de la page.

# Restitution FO

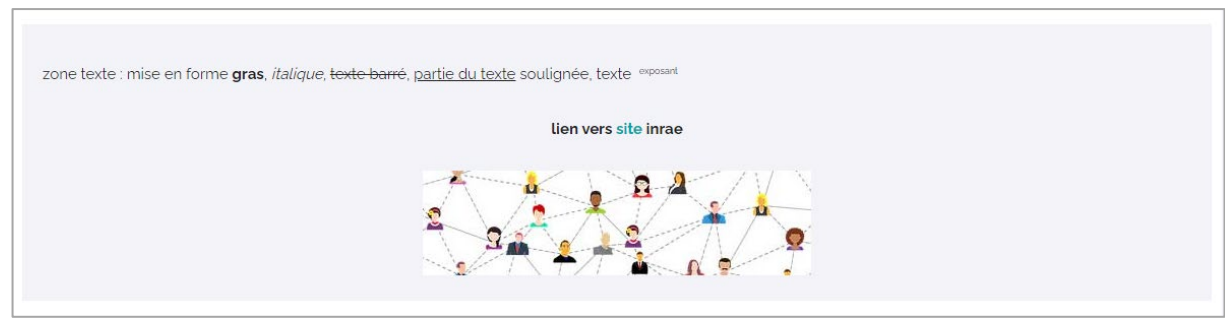

# <span id="page-33-1"></span>**18. Insérer un saut de ligne**

En BO, dans un champ de texte riche, cliquer sur le bouton '+' de la barre d'insertion d'éléments et cliquer sur l'icône « Saut de ligne »

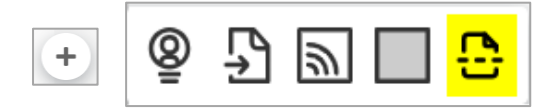

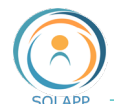

Ce widget vous permet, notamment, d'insérer un saut de ligne ou une séparation entre deux paragraphes.

Exemple :

• SANS SAUT DE LIGNE

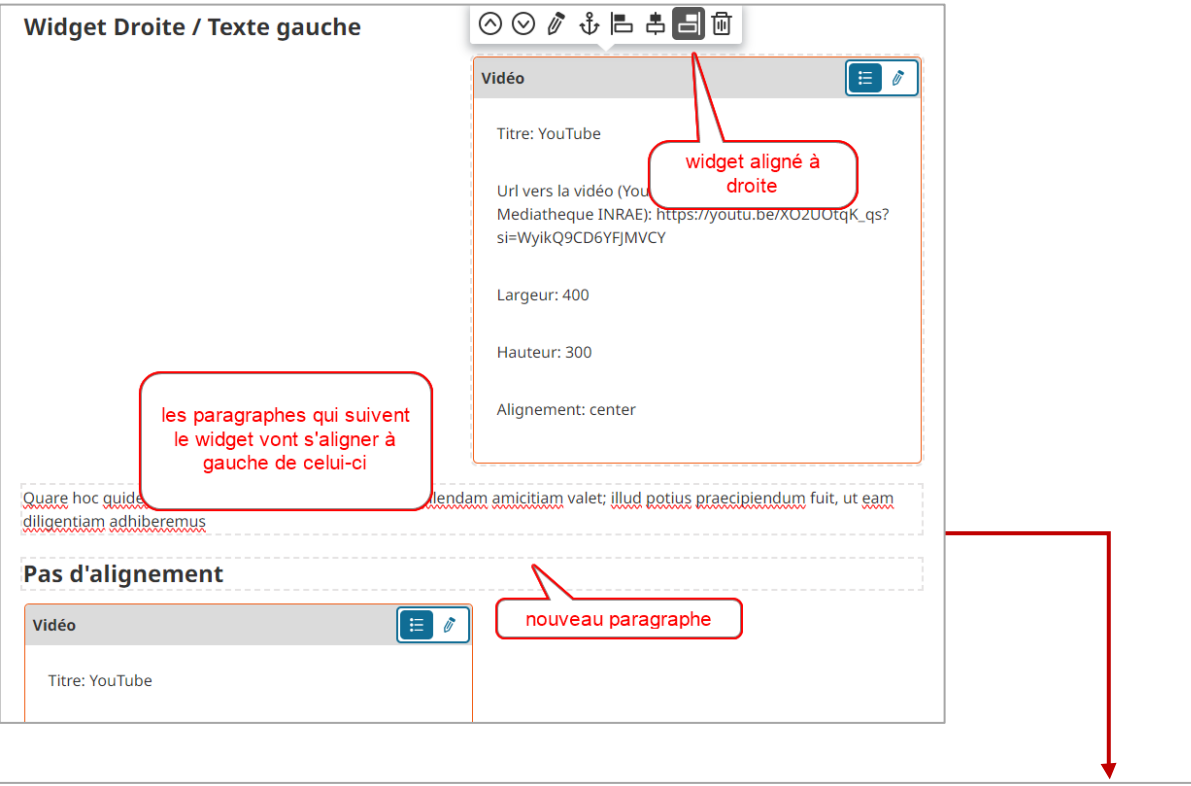

### Widget Droite / Texte gauche

Quare hoc quidem praeceptum, cuiuscumque est, ad tollendam amicitiam valet; illud potius praecipiendum fuit, ut eam diligentiam adhiberemus

#### Pas d'alignement

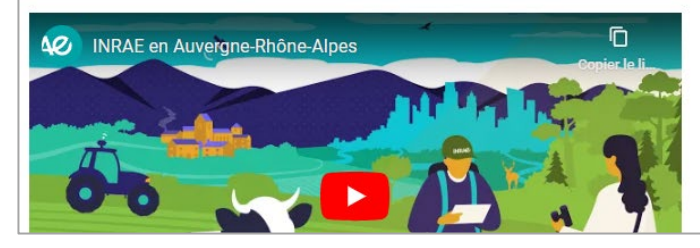

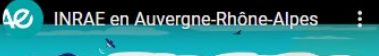

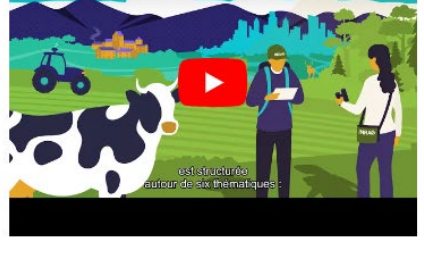

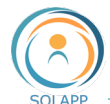

• AVEC SAUT DE LIGNE ENTRE DEUX PARAGRAPHES

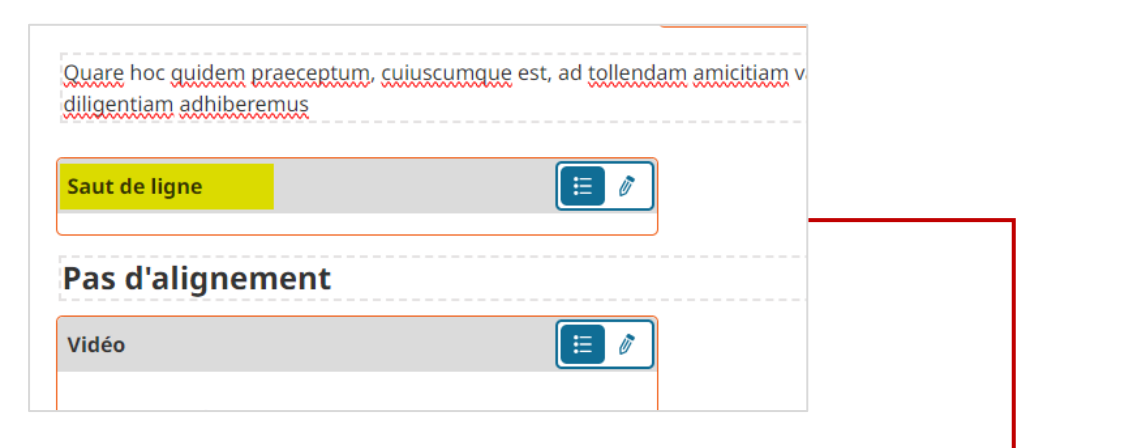

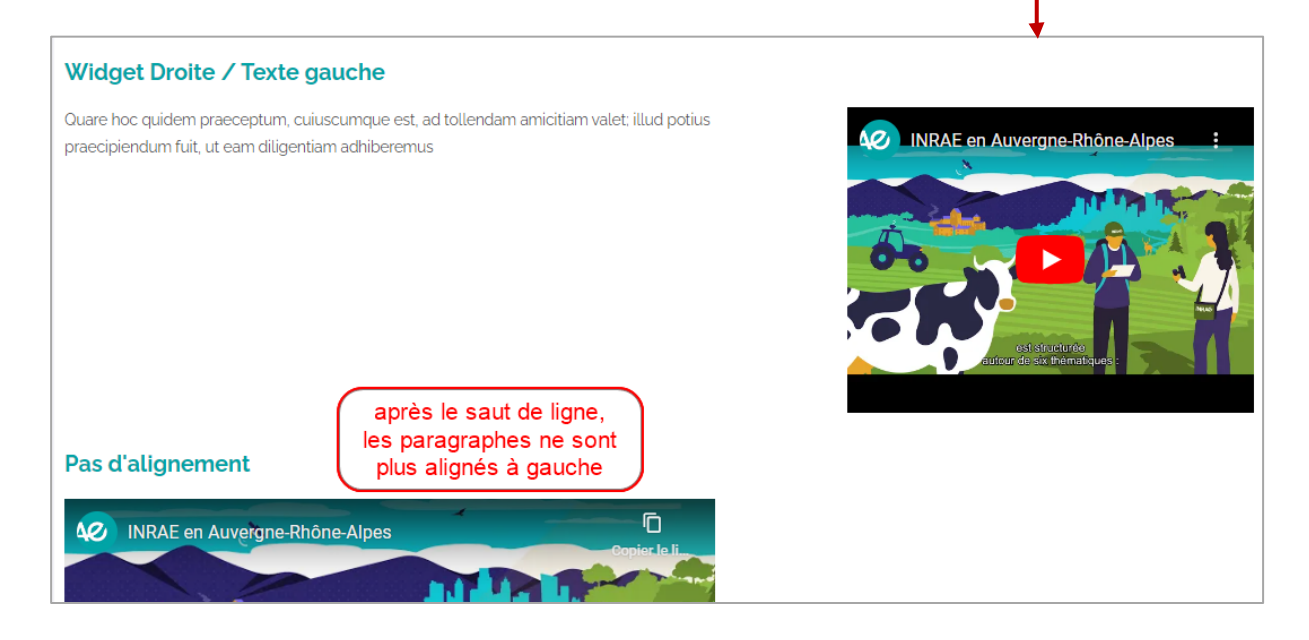

#### <span id="page-35-0"></span>**19. Insérer un texte « accordéon »**

Ce widget, **nommé** « **accordéon** », vous permet d'afficher une liste d'en-têtes ou de titres sur lesquels l'internaute peut cliquer afin d'afficher plus d'information.

On peut utiliser l'accordéon pour présenter du contenu qui est trop court pour en faire une page distincte et qui sert de complément au contenu visible dans la page.

En BO, dans un champ de texte riche, cliquer sur le bouton '+' et sur l'icône « Accordéon »

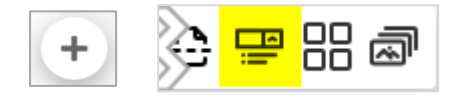

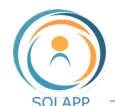

Une première fenêtre s'ouvre pour saisir le texte qui s'affichera par défaut ou texte replié : ce texte a un format défini, c'est une zone de texte brut.

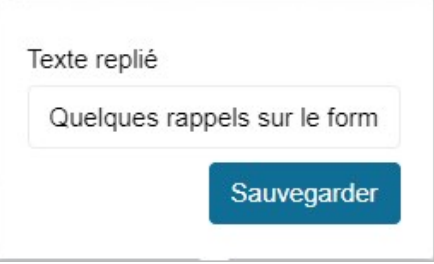

Après avoir sauvegardé, la fenêtre du widget de type "accordéon" s'ouvre. Cliquer sur le **crayon sous fond bleu** du afin de saisir le **texte** qui s'affichera au **format déplié**. Ce texte est de type "Texte riche" : vous pouvez le mettre en forme avec les différentes barres de menu de l'éditeur de texte.

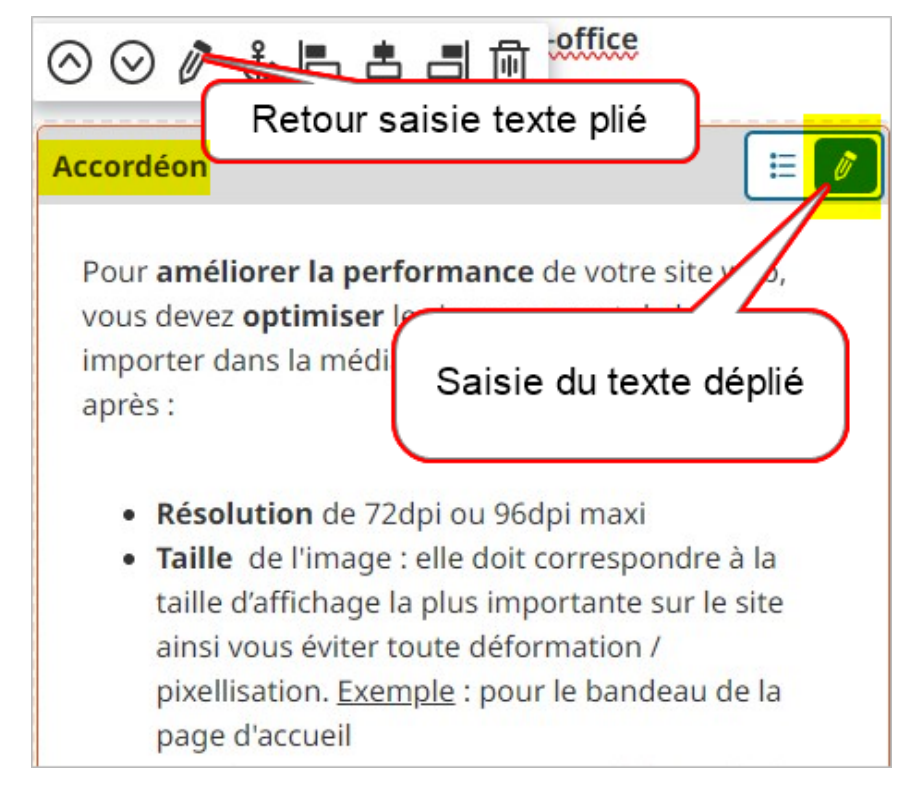

# RESTITUTION EN FRONT-OFFICE

Format plié avec fond de couleur au survol du titre

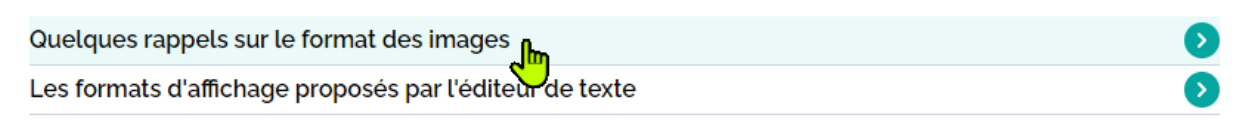

Format déplié

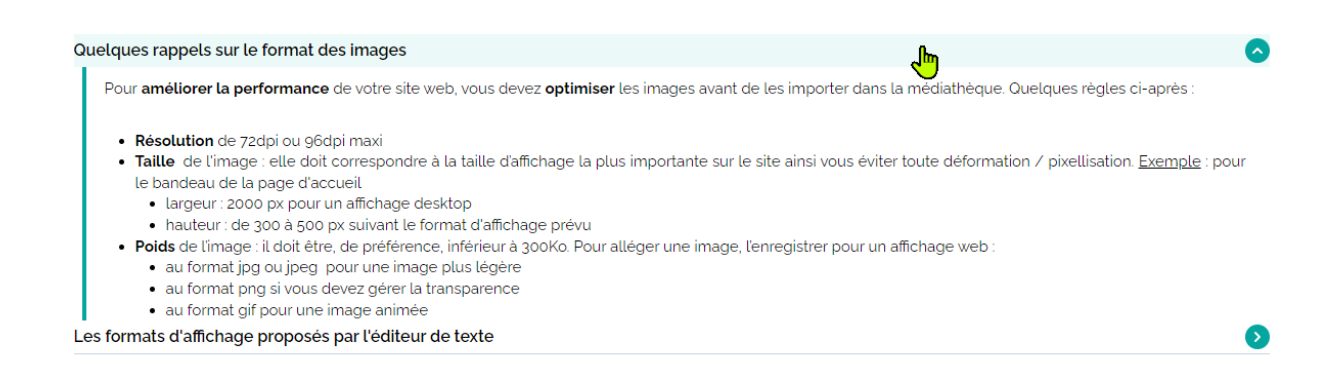

# <span id="page-37-0"></span>**20. Insérer de colonnes**

Ce widget vous permet d'afficher un texte sous 2 ou 3 colonnes.

2 cas d'utilisation :

- Répartition automatique des paragraphes d'un texte dans les colonnes définies
- Chaque colonne contient du texte composé de plusieurs paragraphes

#### <span id="page-37-1"></span>• DEFINIR LE NOMBRE DE COLONNES

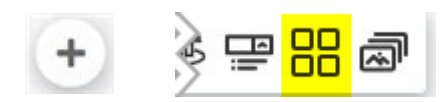

Dans la fenêtre modale, vous sélectionnez le nombre de colonnes à afficher puis cliquez sur « Sauvegarder »

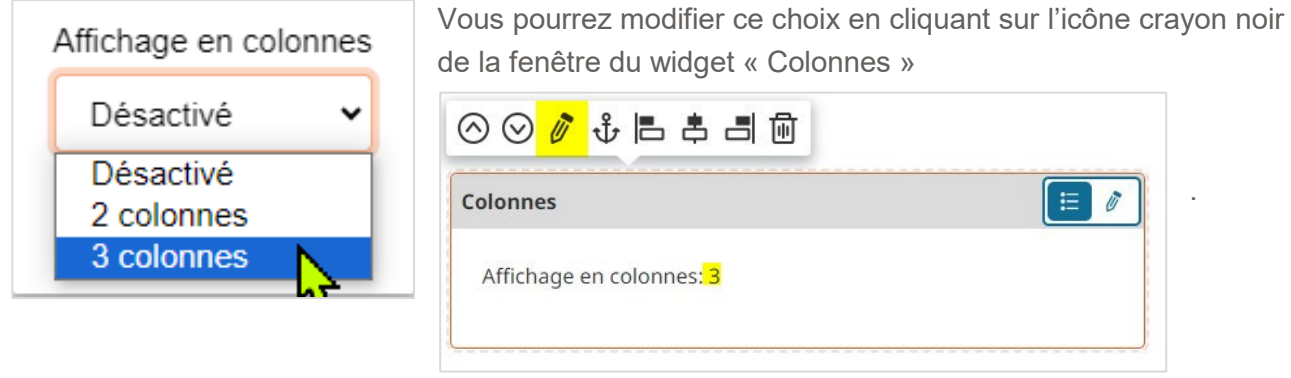

• REPARTITION AUTOMATIQUE DU TEXTE DANS LES COLONNES

Pour saisir du texte, cliquez sur l'icône crayon bleu. Chaque paragraphe se positionne automatiquement dans une colonne  $\rightarrow$  attention aux paragraphes sans texte

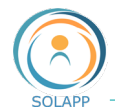

Dans **chaque paragraphe** vous pouvez appliquer un style sur des caractères (bold, italique, souligné…), inclure un fichier à télécharger, créer une liste à puces.

En BO : répartition choisie = 3 colonnes

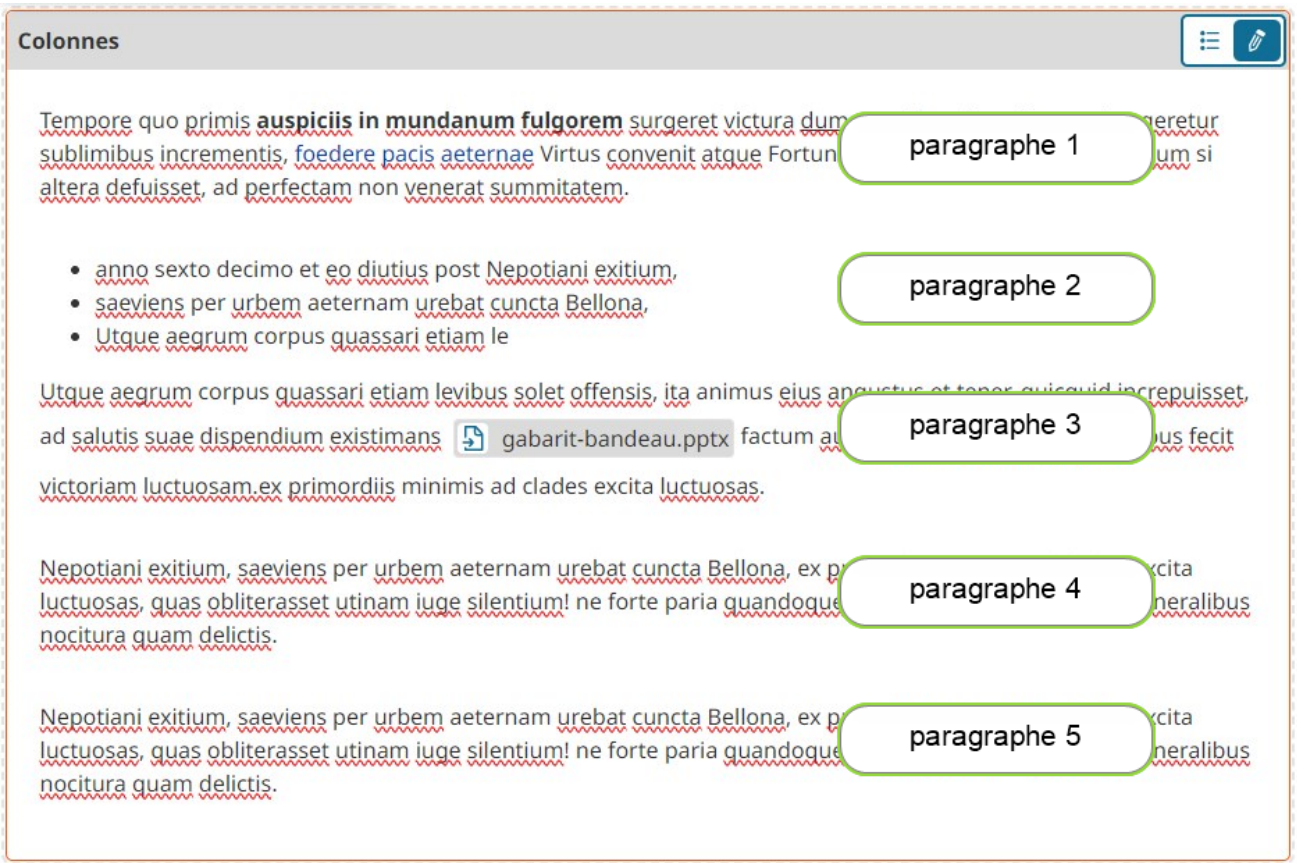

# En FO

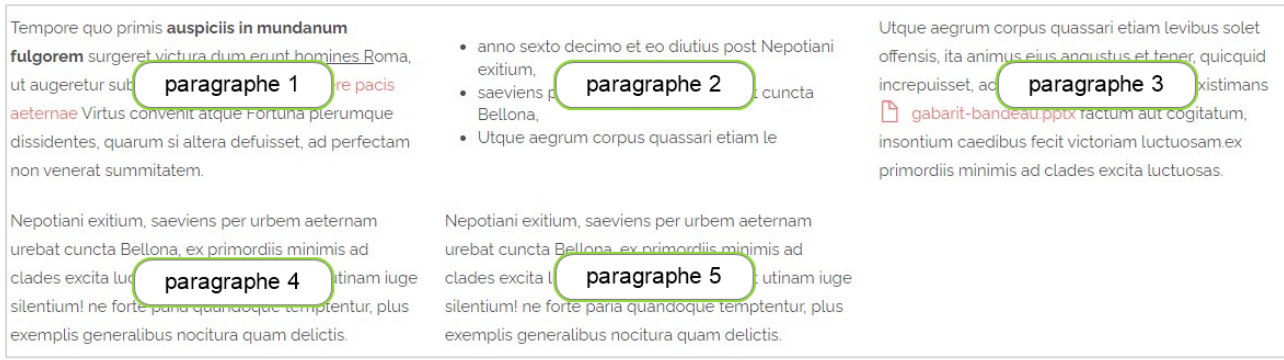

# • MISE EN FORME SPECIFIQUE DANS CHAQUE COLONNE

Pour ce faire vous allez un premier widget « conteneur » et **[sélectionner le nombre de colonnes](#page-37-1)** à afficher puis dans ce widget créé vous allez insérer de nouveaux widgets« colonnes ».

.

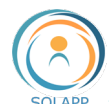

Pour ces derniers, sélectionnez dans le menu « Affichage en colonnes » : Désactivé

Exemple :

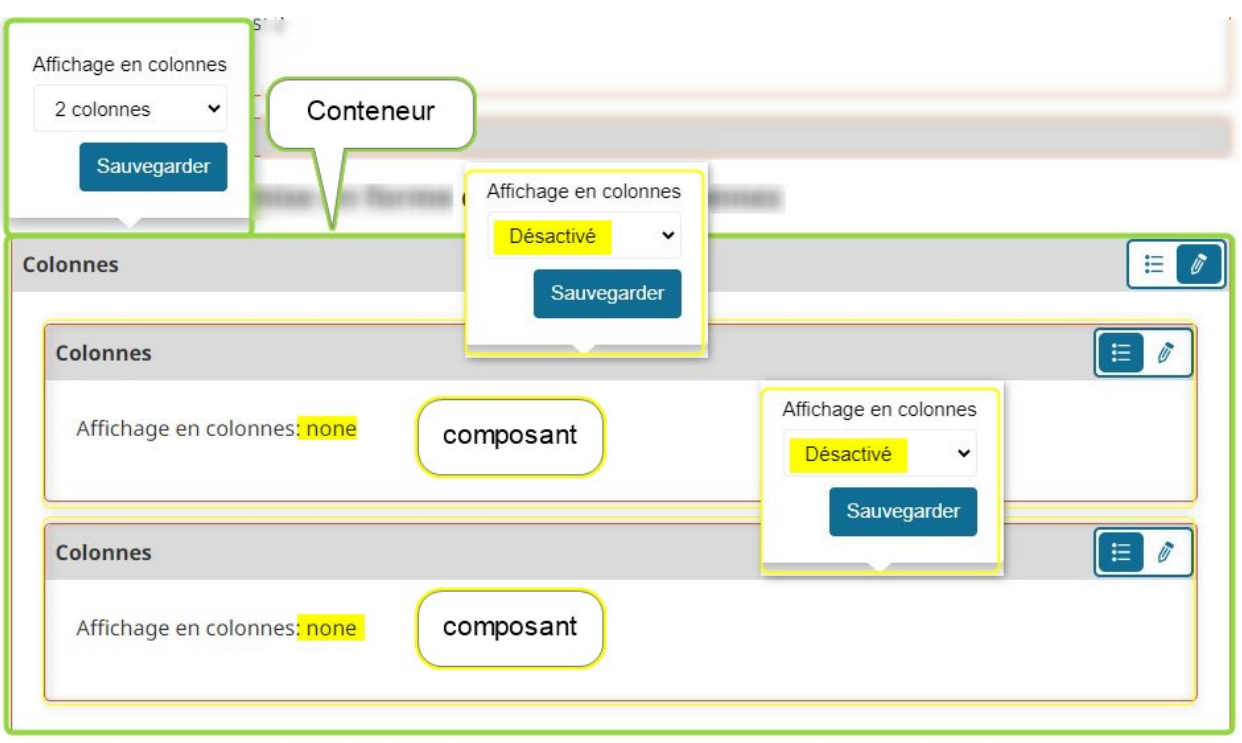

Ensuite, **activez** la saisie des widgets qui sont contenus dans le widget « conteneur » en cliquant sur l'icône **crayon bleu**. Dans ces widgets vous pouvez saisir des textes composés de plusieurs paragraphes et appliquer des styles « Titre », insérer une image, une carte…

En BO

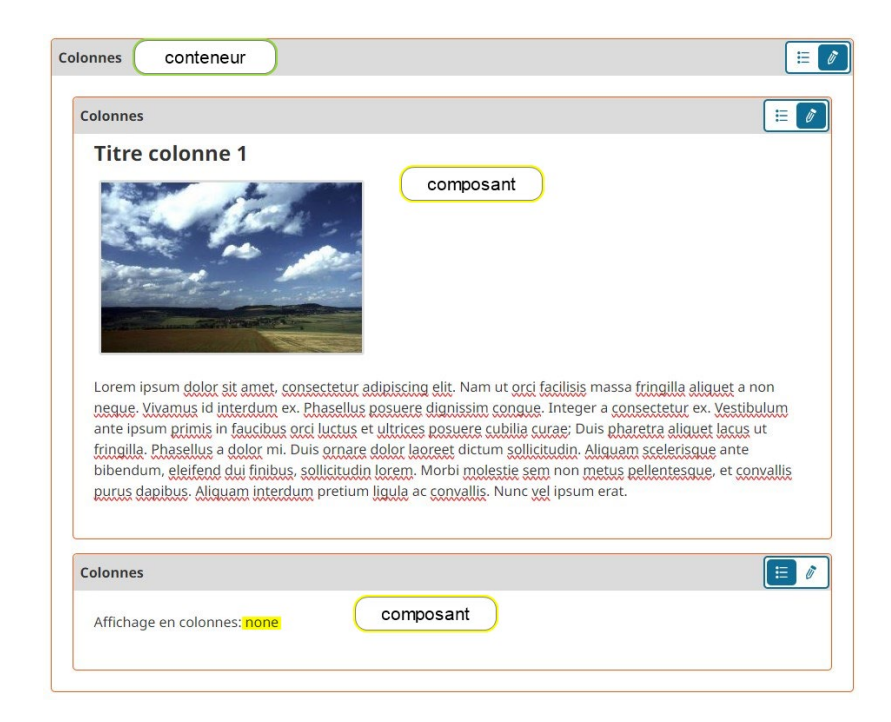

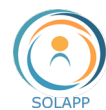

# En FO

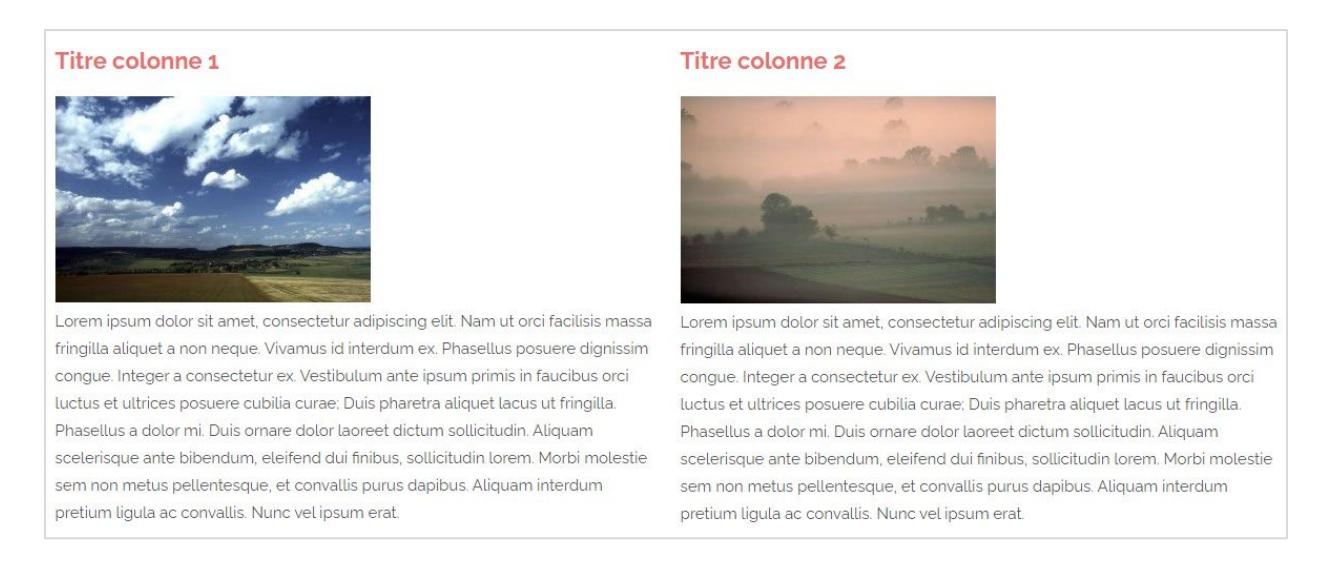

# <span id="page-40-0"></span>**21. Insérer un diaporama dans un texte**

Ce widget vous permet d'afficher les images contenues dans un folder(dossier) de la médiathèque du site au travers d'une popup.

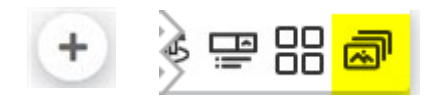

Dans la fenêtre qui s'affiche vous devrez :

- **Indiquer l'url** du folder (dossier) hébergeant les images
- **Définir la taille d'affichage** de l'image qui sera dans le texte dans le menu proposé
- **Définir** éventuellement la **légende** qui va s'afficher sous l'image du diaporama dans le texte : les légendes définies dans chaque image apparaitront dans la popup diaporama
- Programmer un défilement automatique des images et la durée de ce défilement

Comment **récupérer l'URL** du folder (dossier) image dans la médiathèque du site ? Sélectionnez en back-office le dossier contenant les images et :

- copier l'url affichée dans le navigateur : lorsque vous collerez l'URL veillez à supprimer « admin- » pour ne pas renvoyer l'internaute vers le BO.

https://admin-test-copyright.hub.inrae.fr/content/location/154

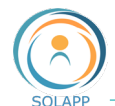

- Ouvrir l'onglet URL et copier l'url indiquée dans la zone URL Système

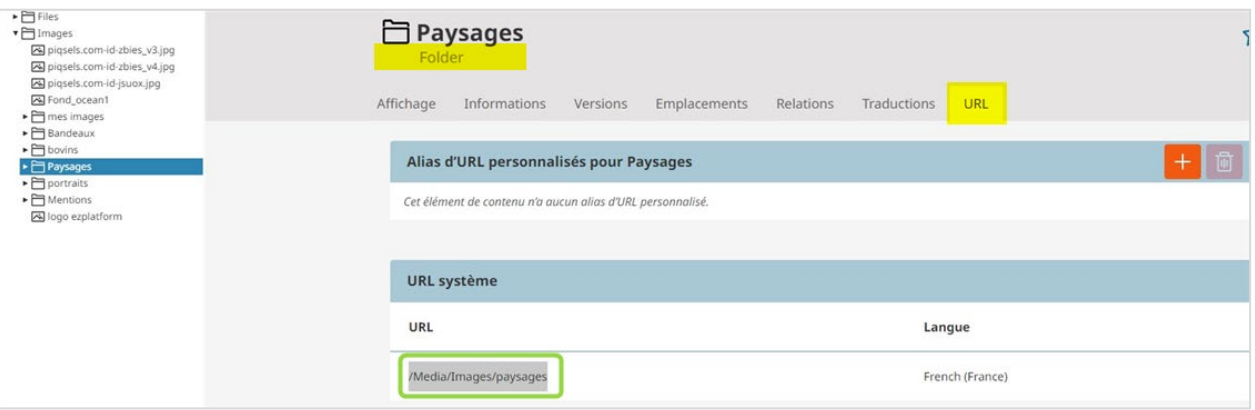

**Attention** : si vous déplacez le dossier dans l'arborescence de la médiathèque, vous devrez reconfigurer les urls des widgets « Galerie »

**À noter** : si vous alignez le widget avec du texte ou avec un autre widget, cette mise en forme n'est pas visible dans le champ texte du BO. Par contre vous pouvez afficher un aperçu afin de visualiser le rendu.

En BO

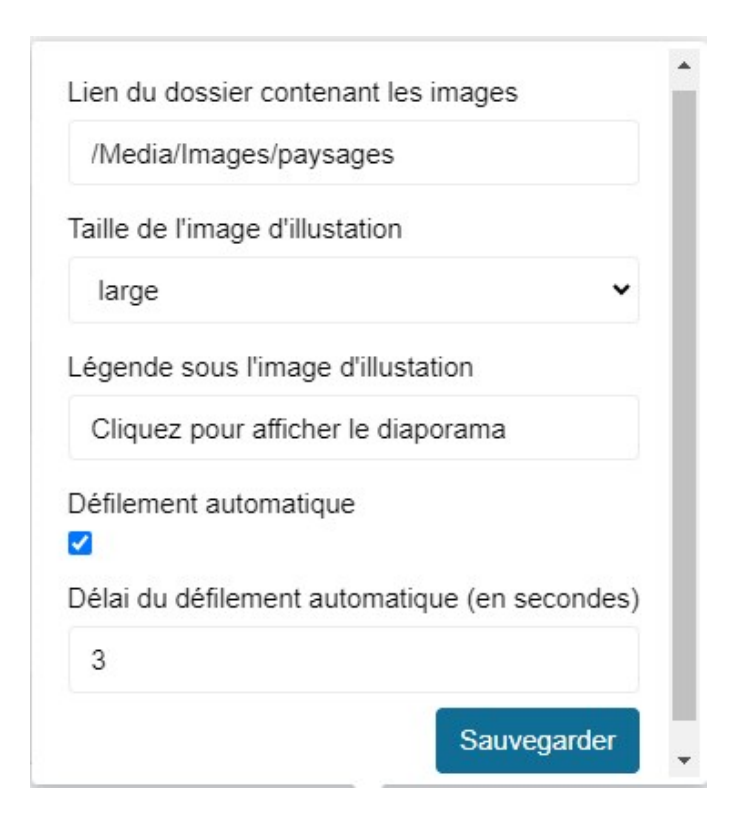

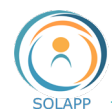

# En FO

#### Exemple d'un diaporama aligné à droite dans le texte

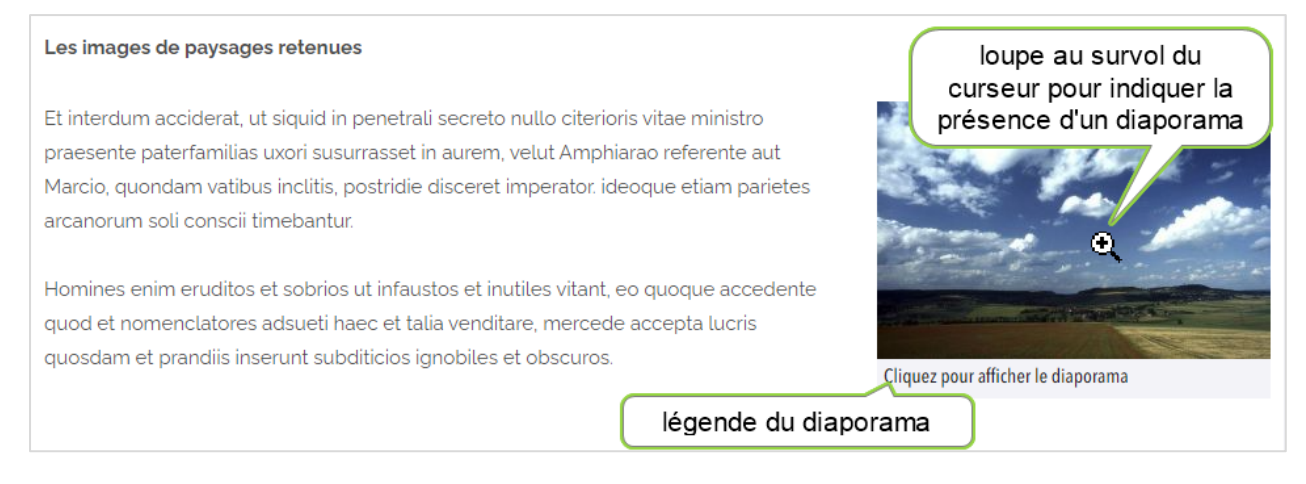

# Après avoir cliqué sur l'image du diaporama

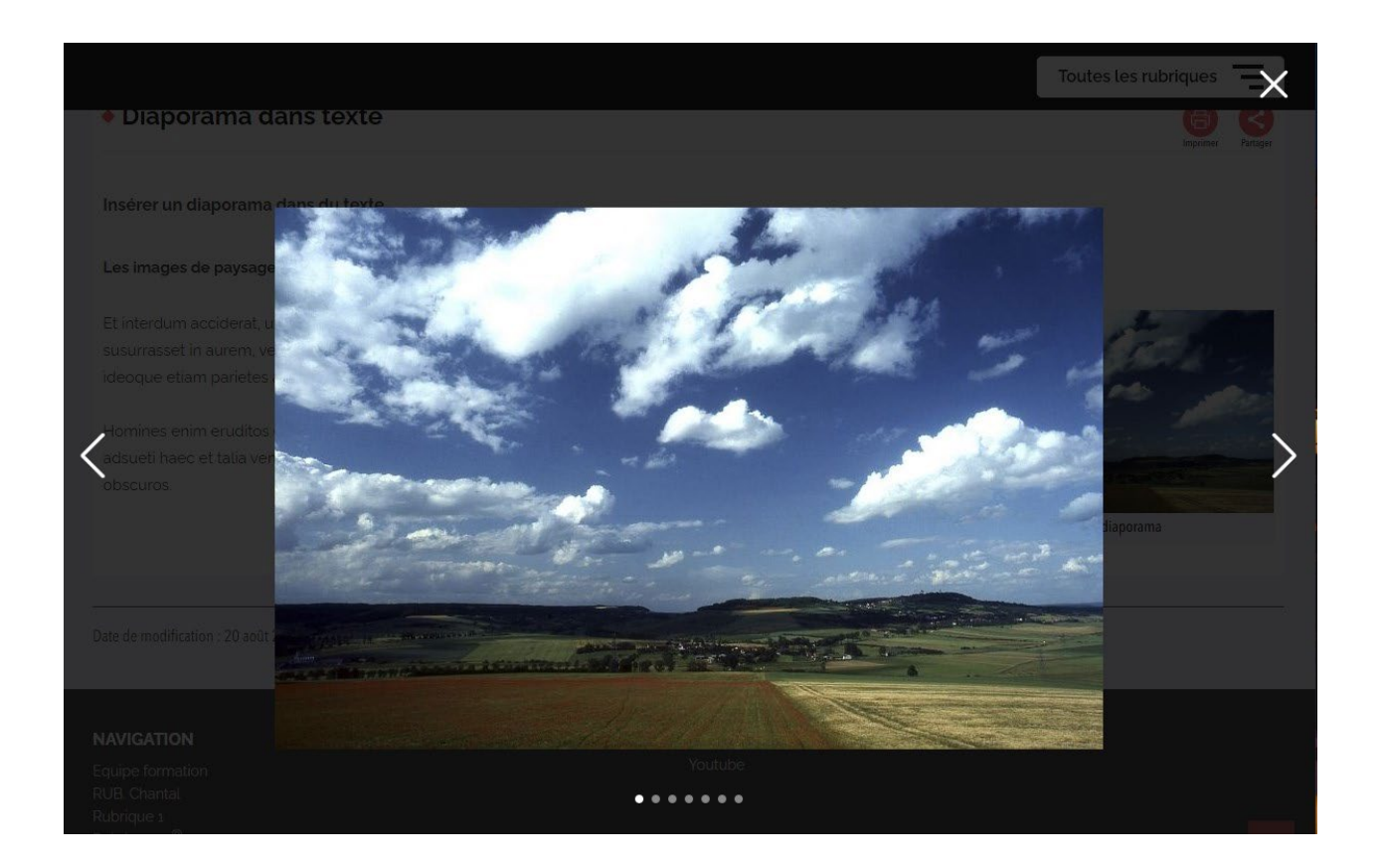

# <span id="page-43-0"></span>Aligner des images, des widgets

L'utilisation de tableaux est proscrite pour aligner des images entre elles, des images et du texte, des widgets (cartes, vidéos, flux rss…) et des images, des widgets entre eux…

Les menus d'alignement spécifiques à un contenu de type image ou widget vous permettent de configurer un positionnement d'un paragraphe et son contenu par rapport au paragraphe suivant.

$$
\text{C} \subseteq \text{C} \text{ if } \text{E} \triangleq \text{C}
$$

Ce menu est accessible en cliquant, en back-office, sur une image ou dans le bandeau grisé d'un widget.

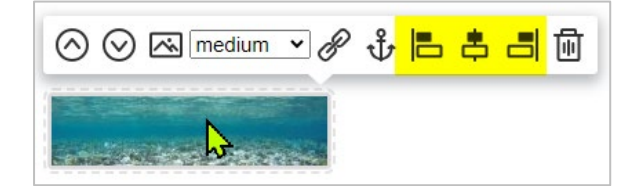

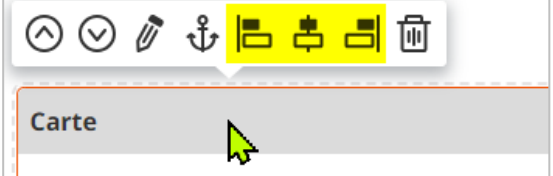

#### LES REGLES D'ALIGNEMENT

**Pas de sélection =** image ou widget aligné à gauche et pas d'alignement des paragraphes situés après celle-ci ou celui-ci

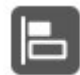

= image ou widget positionné à gauche et le contenu du paragraphe suivant (texte, image, widget) se positionne à droite de celle-ci ou celui-ci

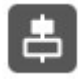

= image ou widget centré et pas d'alignement des paragraphes situés au-dessus et audessous de celle-ci ou celui-ci

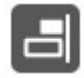

= image ou widget positionné à droite et le contenu du paragraphe suivant (texte, image, widget) se positionne à gauche de celle-ci ou celui-ci

**À noter** : vous devez ajuster la largeur d'affichage des images et widgets afin d'aligner deux ou plusieurs contenus sur une même ligne

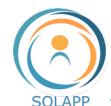

# Image et texte

En BO, cliquer sur l'image + icone aligner à gauche : le paragraphe qui suit vient se positionner à droite de l'image

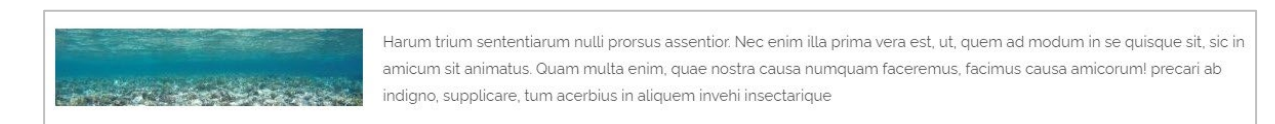

#### • Images – taille d'affichage « medium »

En BO insérer 3 images puis cliquer sur la 1<sup>e</sup> + icone aligner à gauche : l'image située dans le paragraphe qui suit vient se positionner à droite de la 1<sup>e</sup> image – renouveler l'opération en cliquant sur la 2<sup>e</sup> image

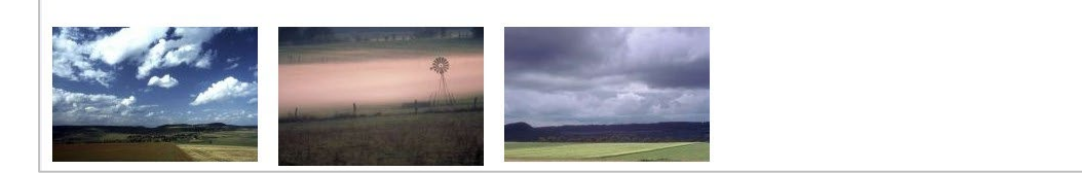

• Widget « Carte de géolocalisation » et texte : alignement de la carte à droite

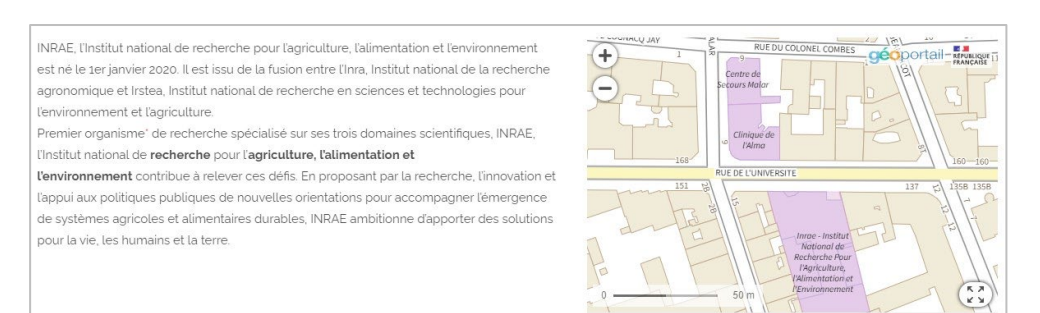

• Widget vidéo + widget flux rss

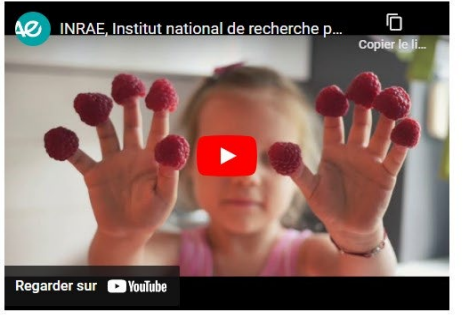

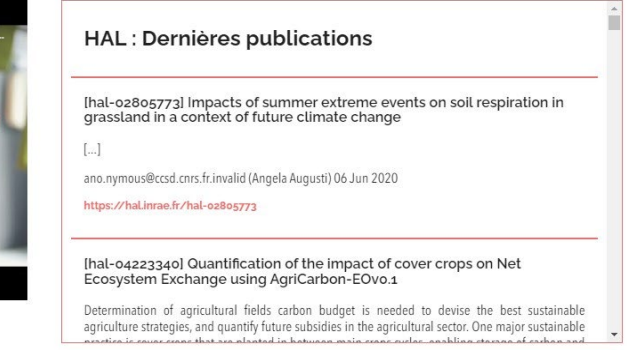